# WebFPTI

# A software tool to predict the toxicity/pathogenicity of

# mineral fibres including asbestos.

# Manual

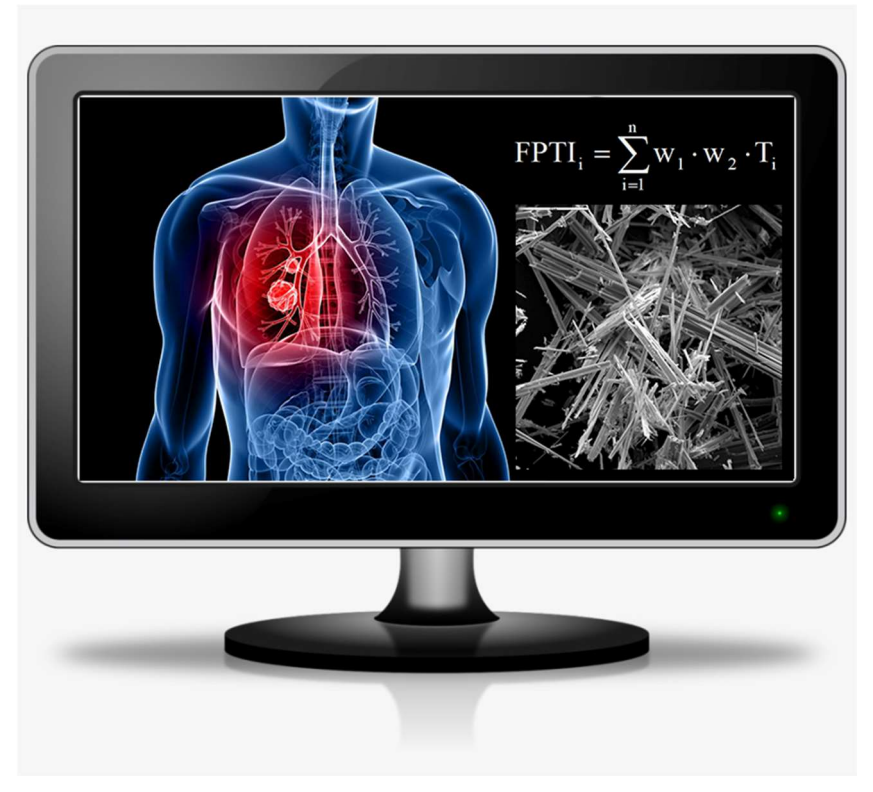

## **v.3 - January 21st, 2023**

Alessandro F. Gualtieri<sup>a</sup>, Mauro Leoncini<sup>b</sup>

- <sup>a</sup>Department of Chemical and Geological Sciences, University of Modena and Reggio Emilia, Via Campi 103, Modena, I-41125, Italy.
- <sup>b</sup>Department of Physical, Computer Science and Mathematics. University of Modena and Reggio Emilia, Via Campi 213/b, Modena, I- 41125, Italy

This research was conducted within the research project "Fibres, A Multidisciplinary Mineralogical, Crystal-Chemical and Biological Project to Amend the Paradigm of Toxicity and Cancerogenicity of Mineral Fibres" (Code PRIN20173X8WA4).

# Table of contents

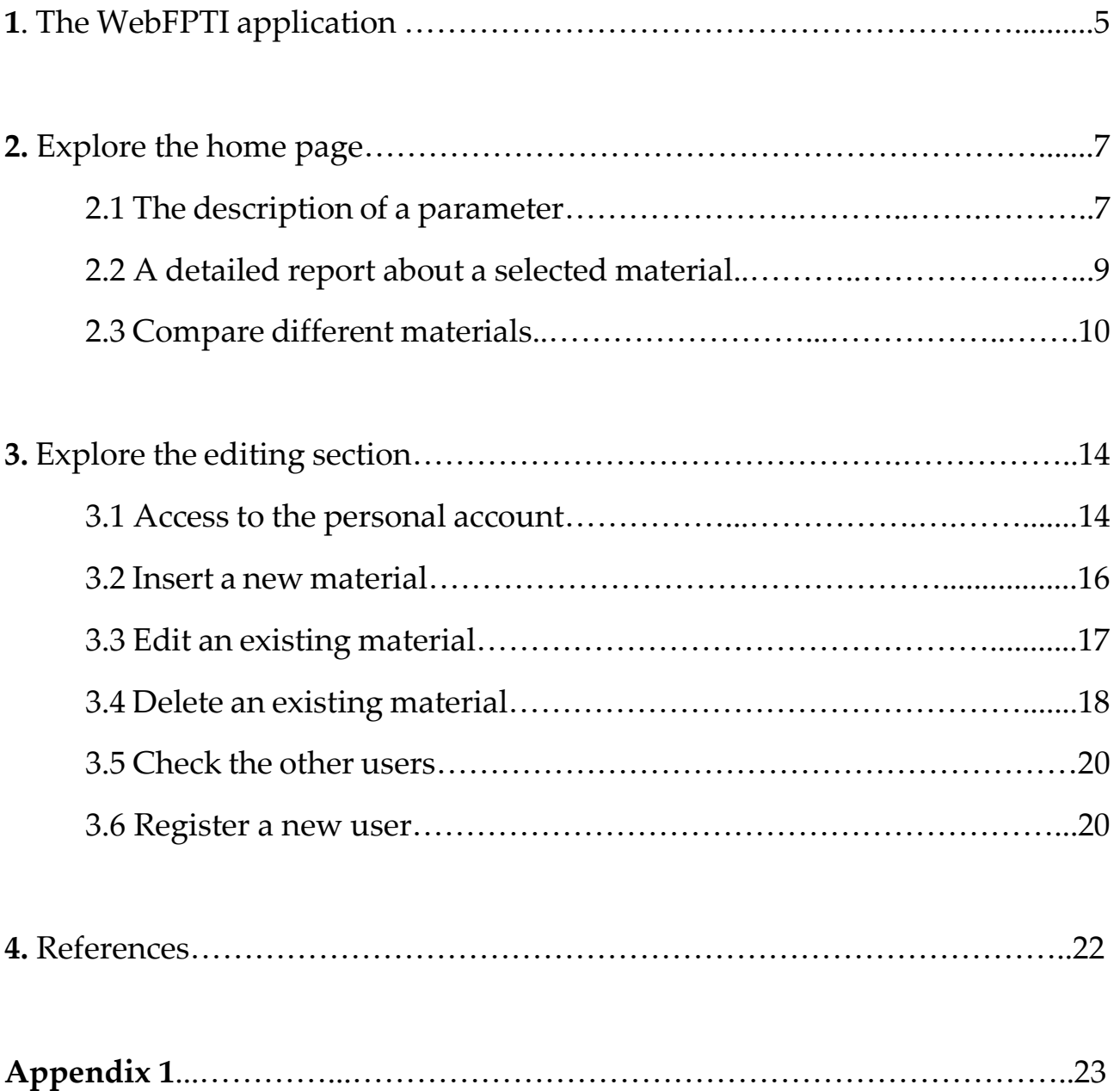

## 1. The WebFPTI application.

WebFPTI is a web-based application developed by the research group leaded by Prof. Alessandro F. Gualtieri (Department of Chemical and Geological Sciences - University of Modena and Reggio Emilia) with the support of Prof. Mauro Leoncini (Department of Physical, Computer Science and Mathematics - University of Modena and Reggio Emilia).

For further details visit the website: *fibers.unimore.it*. This web-based application allows the user to assess the potential toxicity/pathogenicity index (FPTI) of a mineral fiber. FPTI is a quantitative predictive model of toxicity/pathogenicity of minerals fibers based on their physical/chemical and morphological parameters. Before performing operations with the WebFPTI application the user is encouraged to consult the following reference:

- Gualtieri, A. F. (2021). Bridging the gap between toxicity and carcinogenicity of mineral fibres by connecting the fibre crystal-chemical and physical parameters to the key characteristics of cancer. Current Research in Toxicology, 2, 42-52.
- Gualtieri A.F. Towards a quantitative model to predict the toxicity/pathogenicity potential of mineral fibers. Toxicol. Appl. Pharmacol. 2018, 361, 89-98.
- Gualtieri, A.F. Mineral Fibres: Crystal Chemistry, Chemical-Physical Properties, Biological Interaction and Toxicity. European Mineralogical Union: London, UK, 2017, pp. 533.

To calculate the FPTI of a mineral fiber and predict the toxic/pathogenic potential, the following parameters are considered: Morphometric parameters (mean fiber length, mean fiber diameter, crystal curvature, crystal habit, density, hydrophobic character, specific surface area; Chemical parameters (iron content, content of ferrous iron, surface iron and its nuclearity, content of metals other than iron); Parameters related to biodurability (dissolution rate, rate of iron dissolution/release, rate of silica dissolution/release, rate of release of metals from the fiber); Parameters related to surface reactivity (ξ potential, aggregation state of the fibers in suspension, cation exchange capacity for fibrous zeolite species). For each parameter, a score is assigned depending on the measured value and the susceptibility in inducing adverse effects. Because the parameters of the model can be correlated with each other, a hierarchical scheme taking crosscorrelations into account is applied [1]. A weighing scheme is associated with each parameter of the model according to the step/hierarchy H where w<sub>1</sub>=1/H with H=1, 2 or 3. A weight defined as w<sub>2</sub>=1/U is also applied to each parameter of the model. It accounts for the uncertainty in the determination of a specific parameter  $(n, m)$  and it is defined by the penalty parameter U  $(1 = low to null)$ uncertainty,  $2 =$  some degree of uncertainty,  $3 =$  high uncertainty). Having defined the weighing scheme of the parameters, the FPTI: is calculated according to the equation:

$$
FPTI_i = \sum_{i=1}^{n} w_1 \cdot w_2 \cdot T_i
$$

with  $T_i$ = class value of the parameter i of the model; w<sub>1</sub>=1/H weight of the parameter according to the hierarchy H;  $w=1/U$  weight of the parameter according to the uncertainty U of the determination. The parameters of the model used for the calculation of the FPTI, the classification and the relative normalized scores FPTIi are reported in the section "Parameters" of the WebFPTI application. Moreover, WebFPTI allow the user to consult and compare the FPTI index of different materials already listed in the FPTI database.

The calculation of the errors on the specific parameters is described in Appendix 1 of this manual.

### 2. Explore the home page.

The manual starts with a brief overview of the home page. Several options (Home, Parameters, Materials, Chart and Login) are present on the top bar and the functions will be illustrated shortly. On the left of the screen the user will find the number of parameters used to compute the FPTI index (Parameters: 18), the number of materials already stored into the database (Materials) and a link to the paper Gualtieri, 2018 [1] that will introduce the reader to the FPTI model (For more details visit this page) (see Fig.1).

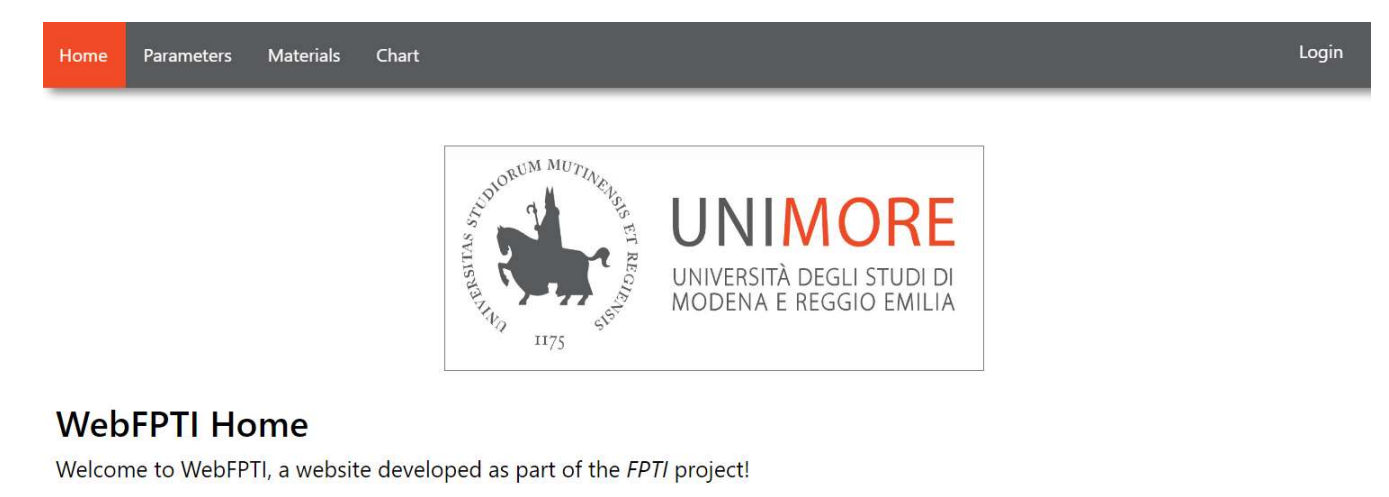

## **Dynamic content**

WebFPTI allows you to compute the toxicity index of mineral fibers (FPTI) by specifing the value of a number of relevant parameters.

Also, WebFPTI let you consult the FPTI index of a number of material already in the FPTI database. For more details visit this page

The FPTI database has the following parameters and materials record counts:

- Parameters: 18
- Materials: 11

### 2.1) The description of the parameters of the model.

From the home page, the user discovers the characteristics of each parameter used by the system to compute the toxicity index. The option "Parameters" opens the "List of relevant parameters stored in database" (see Fig. 2). For simplicity, Fig. 2 illustrates only the first seven ones but the list continues up to the last parameter (nr. 18), the cation exchange capacity. By selecting a parameter permits the access to a page that describes the type of parameter (relation to the morphometry, to the chemistry or the surface properties of the fiber), the uncertainty, the measure unit and possibly

Fig. 1. The home page of the WebFPTI.

a note concerning the instrumentation or the method used for the determination (see Fig. 3). As an example, the mean length is measured by electron microscopy. Depending on the experimental value, the contribution of the parameters to the toxicity index is different and the table on the bottom of the screen illustrates the scores relationship.

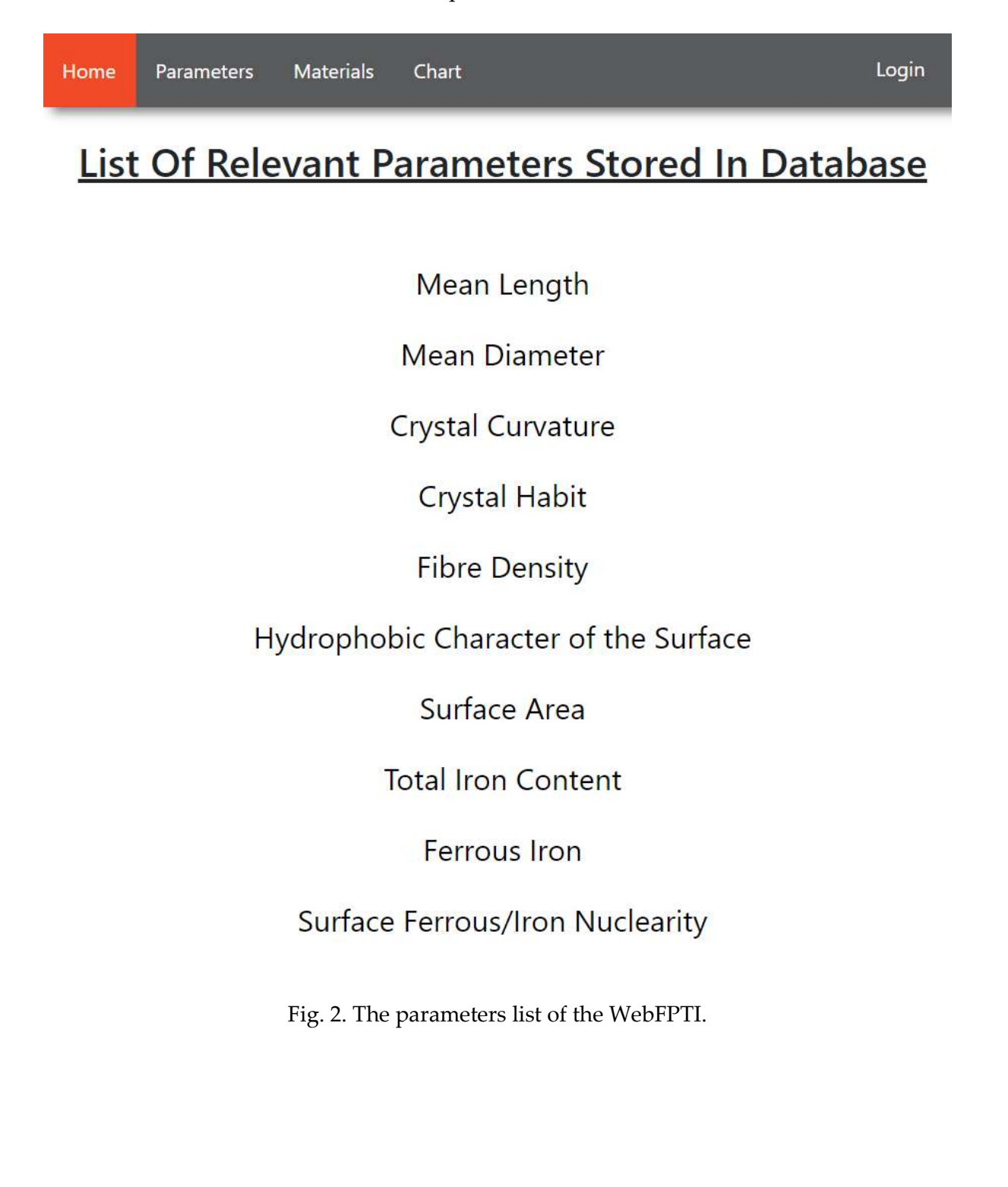

## Parameter: Mean Length

**Type:** Morphometric **Uncertainty: 1 Measure: Micrometers (numeric)** 

Notes: It is mean values determined with EM

The following 3 classes are defined for this parameter:

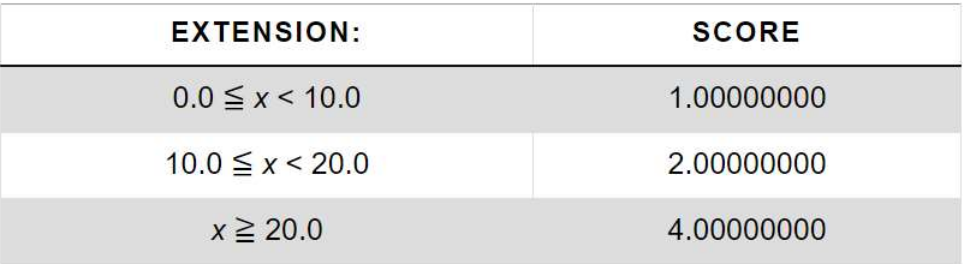

Fig. 3. Detailed information about the parameter (definitions, extension and scores).

### 2.2) A detailed report about a selected material.

The WebFPTI page is a database useful to the scientists working with mineral fibers. It is possible to insert own data about a new investigated material making them available to the scientific community. It is possible to see the list of the materials already stored into the WebFPTI simply selecting the "Materials" option. The button opens the "List of materials with corresponding FPTI index" (see Fig. 4). For simplicity, Fig. 4 illustrates only six materials but the list includes many others like the fibrous glaucophane from San Anselmo (Marin Co., California – US), the most recent material tested by our group [2]. Here the user selects a specific material or searches it typing the name on the bar and then clicking "Submit". If the desired material is absent, the following message appear over the materials list: "this material does not exist".

10

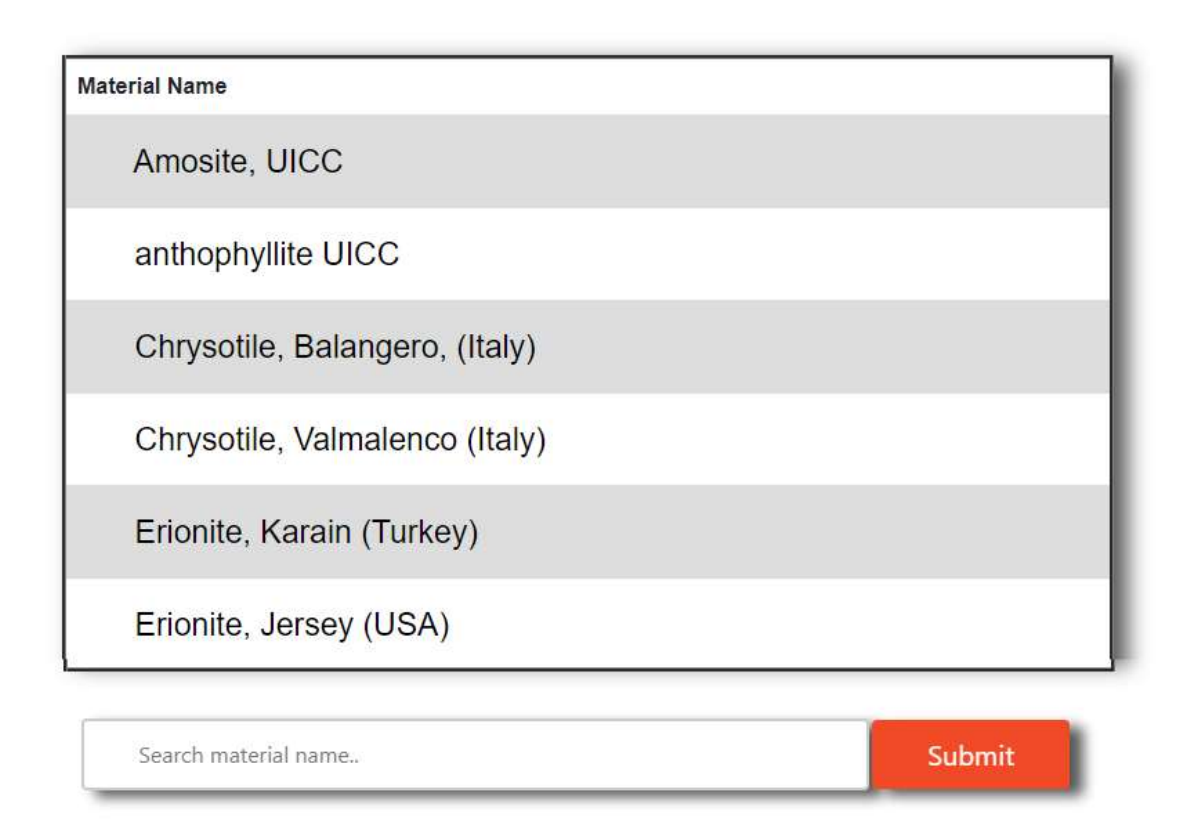

Fig. 4. List of the materials.

If a specific material is selected, the WebFPTI returns a detailed section about it. Here, information about the source and a brief description are given along with the FPTI index value, the associated error and if available, an image of the material (see Fig. 5).

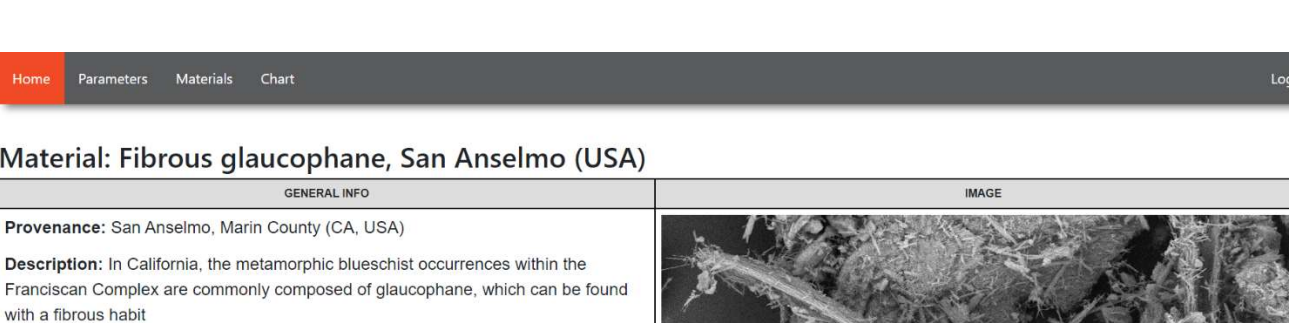

## FPTI index: 2.88

FPTI error: 0.22

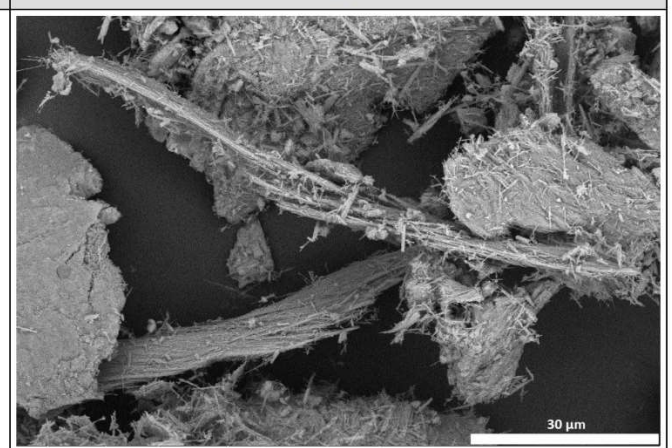

#### Parameters:

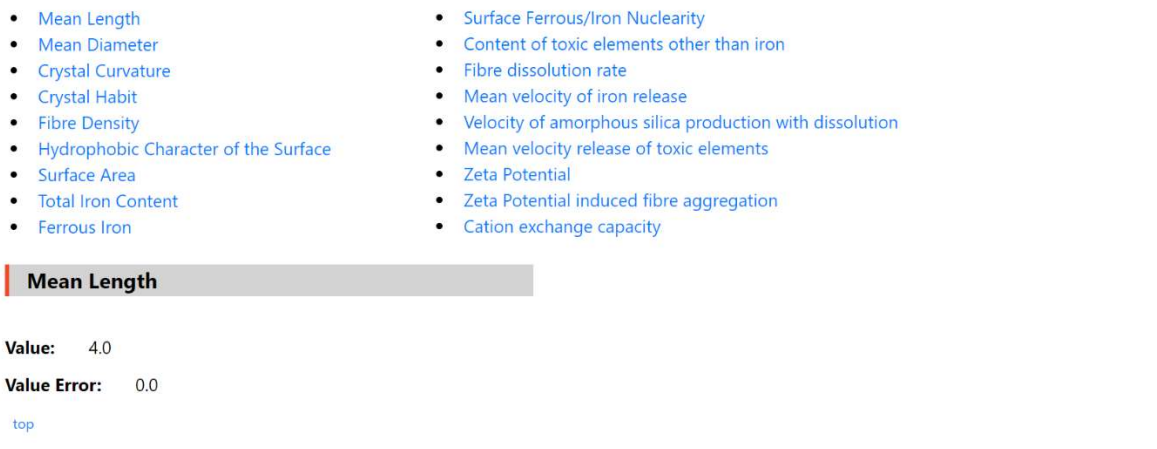

Fig. 5. Detailed report about the selected material. Example with the fibrous glaucophane.

On the same page illustrated in Fig. 5, the user can have access to the detailed values of each parameter for the selected material. To speed up the selection it is possible to click directly on the desired parameter (light-blue writings) or simply scrolling down the page to see the entire list. Fig. 5 illustrates an example for the fibrous glaucophane from San Anselmo. This material has a computed FPTI index of 2.88 with an error of 0.22. The mean length of the glaucophane fibres is 4.0 μm.

#### 2.3) Compare different materials.

The main goal of the WebFPTI is to return a direct comparison of the indices of different materials. However, it is important to underline that a complete characterization of the material must proceed side by side with other tests, using in vitro cells or in vivo animals with the aim to evaluate other specific parameters. The "Chart" option from the home page allows to select the stored materials and create a histogram by clicking "Submit" where the FPTI indices are compared (see Fig. 6). The chart in Fig. 6 compares as example the indices of 6 materials: UICC amosite, chrysotile from Balangero (Italy), tremolite from Val d'Ala (Italy), the fibrous glaucophane from San Anselmo (USA) and two fibers responsible of epidemic malignant mesothelioma, the Turkish fibrous erionite [3] and the Sicilian fluoro-edenite [4].

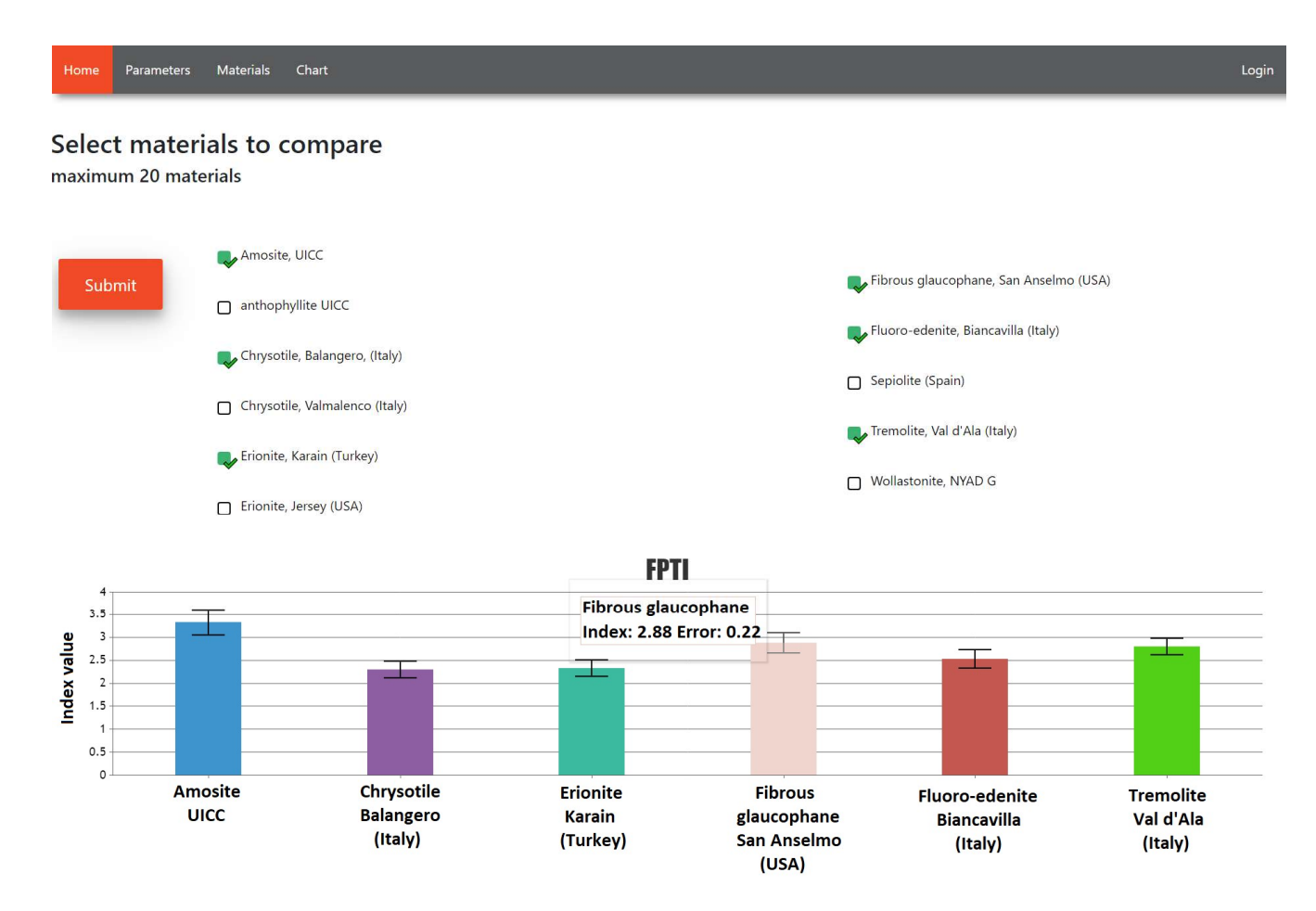

Fig. 6. Different FPTI indices compared each other.

13

To generate the histogram, the user selects from a minimum of 2 to a maximum of 20 materials. Moving the cursor over one of the bars, a blank label appears showing the index value and the associated error.

## 3. Explore the editing section.

As described in the previous pages, it is possible to insert data about a new studied material. To perform some of the specific functions (including the insertion of a new material) being logged-in is mandatory. The user home page is similar to the one described at the beginning of the manual with few differences like the writing "Welcome", the user name (example: lorenzo), the function "Insert new material", the "Log out" button and the option "Register a new user" available only for the superuser (see Fig. 7)

#### 3.1) Access to the personal account.

On the top right of the screen the "Login" button serves for the access to the user account (see Fig. 8). There are several types of users that can create a personal account:

Generic user takes advantage of the following functionalities: lists all the materials; inspects the features of a given material (i.e., the values of the chemical/physical parameters assigned to the material); consults possible human annotations and the suggested bibliography; computes and compares the FPTI index of various materials.

Contributing user (in addition to the privileges allowed to generic users), inserts a new material (inserting parameter data, annotation and bibliography); edits and possibly deletes materials previously inserted by the same user.

Coordinator use supervises the scientific content available in WebFPTI. The coordinator edits/deletes consolidated materials; performs all the basic actions granted to generic and contributing users, reviews and validates the materials inserted by the contributing users. Materials approved by the coordinator cannot be further edited (nor deleted) by the contributing users.

Super user supervises management and security activities. Super user performs: user-related administering activities such as adding user and resetting passwords, data

management activities such as backup and restores the WebFPTI database, inserts, edits and deletes parameters.

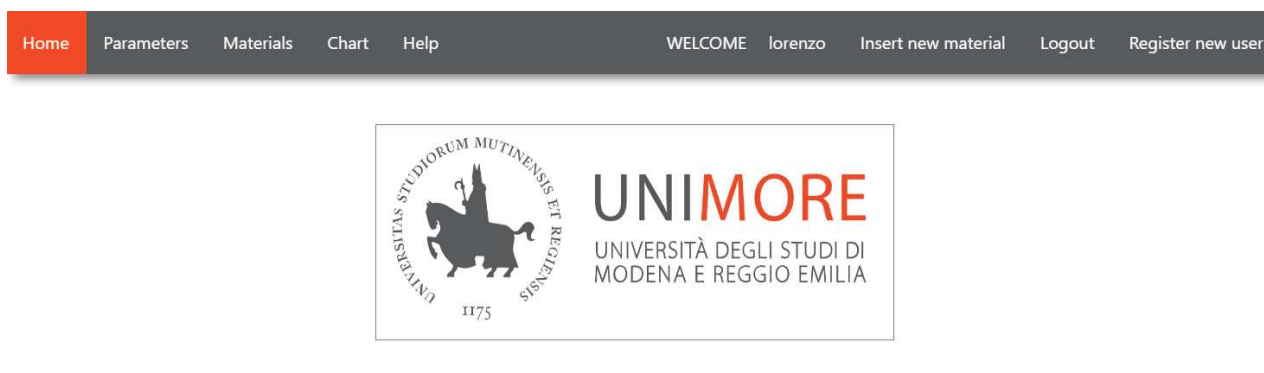

## **WebFPTI Home**

Welcome to WebFPTI, a website developed as part of the FPTI project!

### **Dynamic content**

WebFPTI allows you to compute the toxicity index of mineral fibers (FPTI) by specifing the value of a number of relevant parameters.

Also, WebFPTI let you consult the FPTI index of a number of material already in the FPTI database. For more details visit this page

The FPTI database has the following parameters and materials record counts:

- Parameters: 18
- Materials: 11

### Fig. 7. WebFPTI user home page

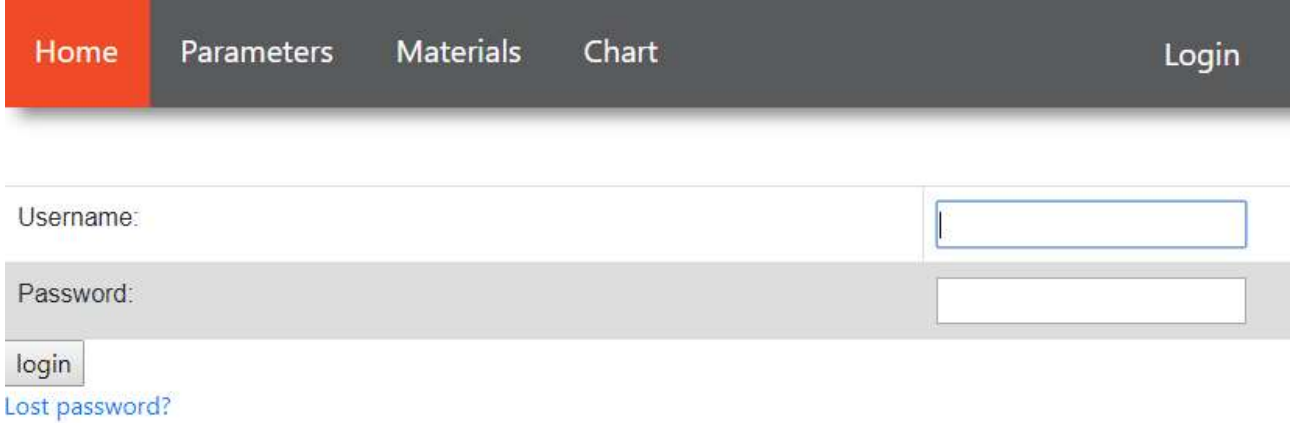

Fig. 8. The login page of the WebFPTI.

The following part of the manual illustrates how to insert a new material and how to

modify/delete an existing one.

#### 3.2) Insert a new material.

Once a complete set of parameters about a new material has been determined, it is possible to insert the data into the database. To do so, the inserting screen (see Fig. 9) can be reached directly by clicking "Insert new material" on the upper part of the user home page. Here preliminary information are entered: the name of the material, the source, a short description and an image (optional) of the material (no .tiff format otherwise the image cannot be seen while .jpeg or .png formats are accepted). Finally, the remaining blanks with the numerical values of the parameters and the corresponding errors have to be filled. If the inserted value is out of the specified range (consult the parameters list), an error message is returned.

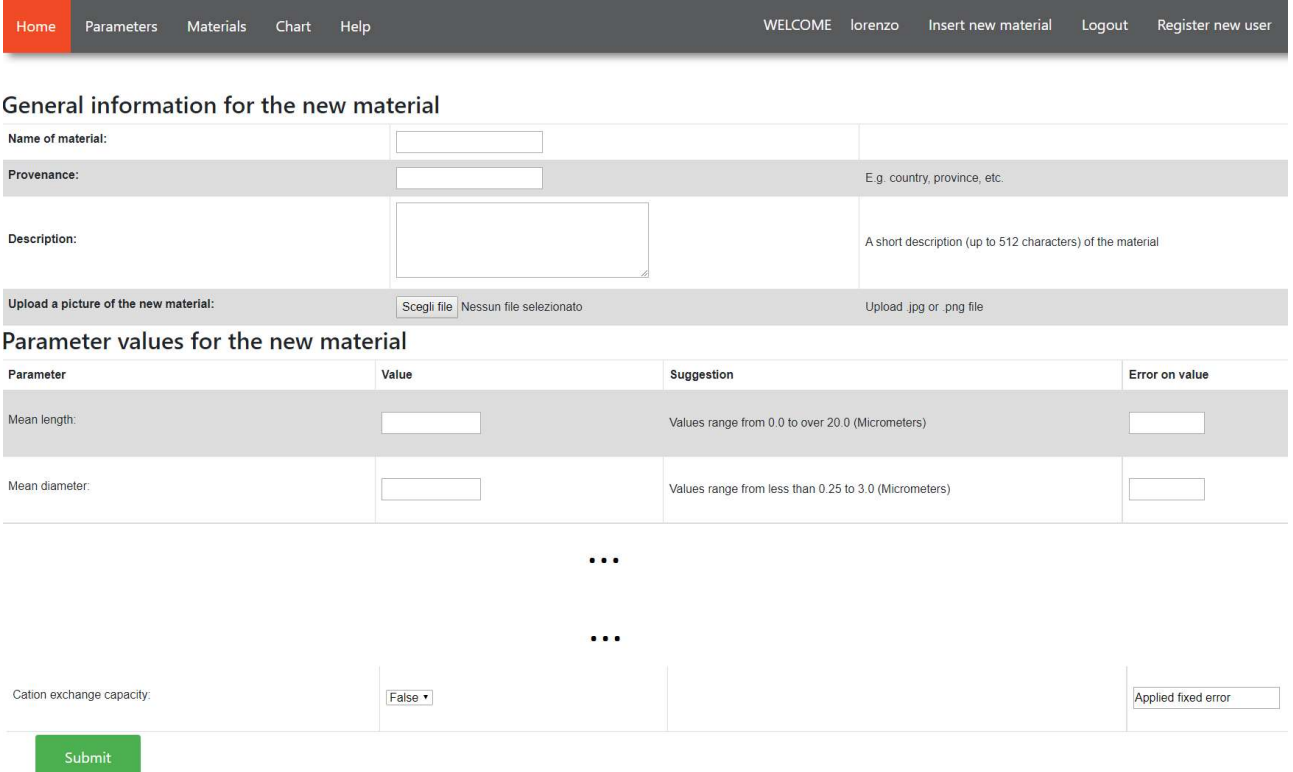

Fig. 9. The inserting page.

Fig. 9 shows an example of inserting page and for simplicity only the mean length and mean diameter lines are illustrated. The reader should not get confused: the two ellipses are not real and the list continues with the other parameters. Once the insertion is finished it is possible to register the new material into the database by clicking "Submit".

#### 3.3) Edit an existing material.

It may happen that the entered values are incorrect even if the given extensions are respected. Therefore, editing of an existing material is needed. The editing option can be reached in 2 steps. From the user home page, the username between "Welcome" and "Insert new material" must be selected. Next, a personal page with several options appears (see Fig. 10). The "Edit material" button opens the "List of materials you can edit" where the user searches the material that needs to be updated (see Fig. 11). After the desired material is selected the editing page is opened: it is similar to the inserting one but with all the blanks filled. Here it is possible to update the material from the general information to the numerical values. Clicking on "Submit" all the changes will be saved.

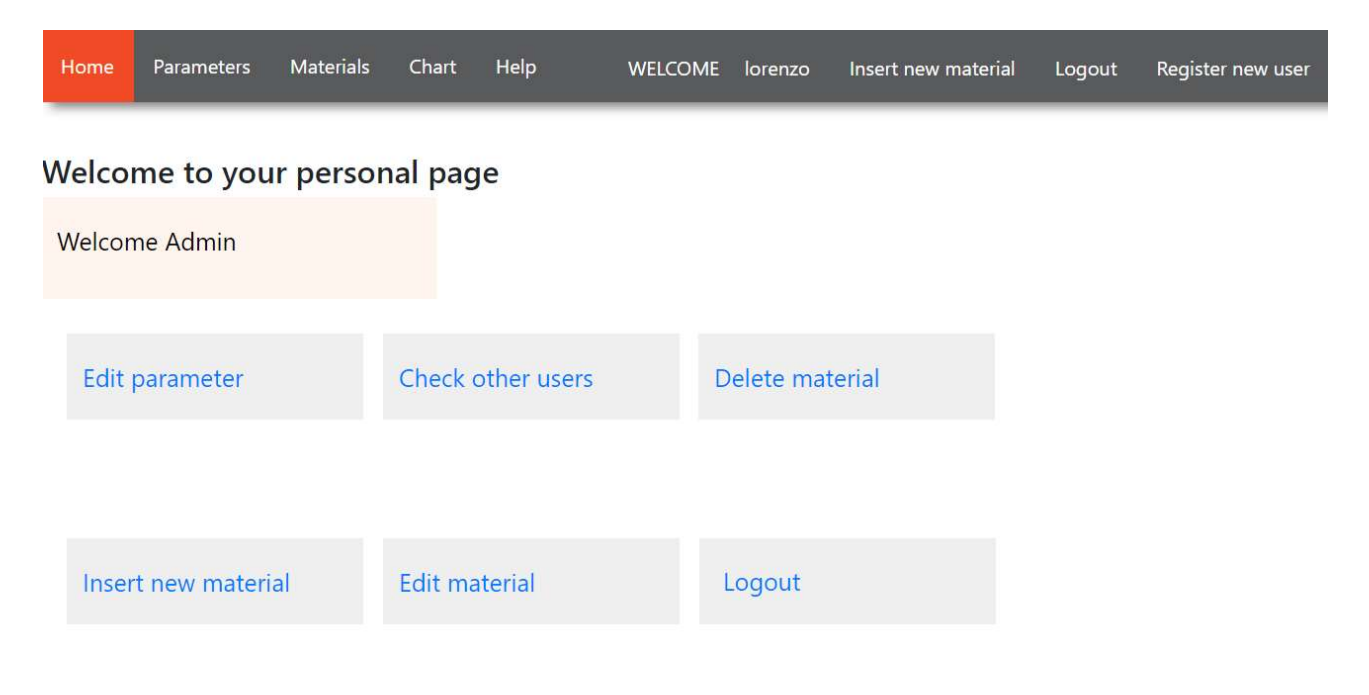

Fig. 10. The user personal page.

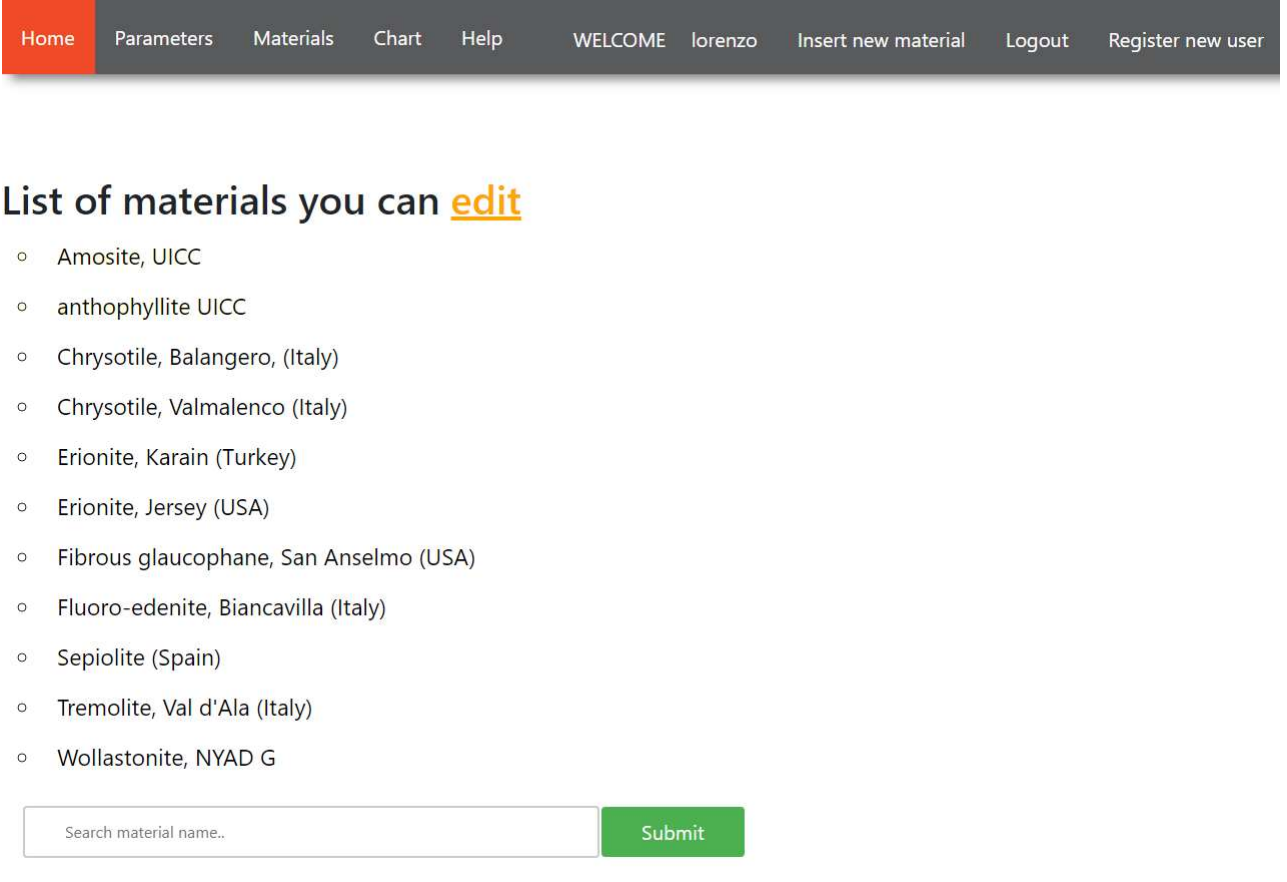

Fig. 11. The list of materials available for editing.

### 3.4) Delete an existing material.

An existing material can be eventually updated or deleted. The deleting option like the editing ones can be reached in 2 steps. From the personal page it is possible to select the "Delete material" option which opens the "List of materials you can **delete**" where the user searches the material that needs to be deleted (see Fig. 12). Once the desired material is selected, it can be deleted by clicking on the "Delete" option (see Fig. 13). If the process is successful a message appears on the screen.

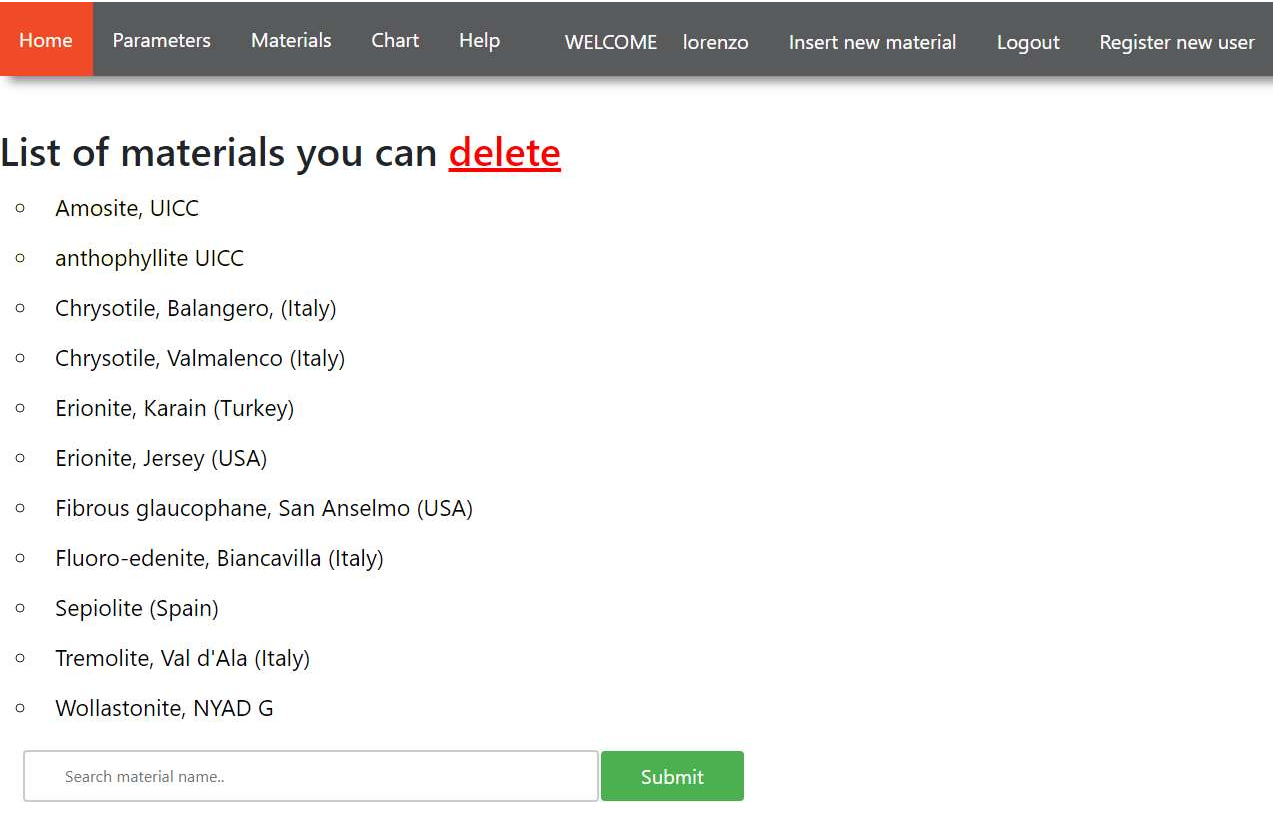

Fig. 12. The list of materials available for deleting.

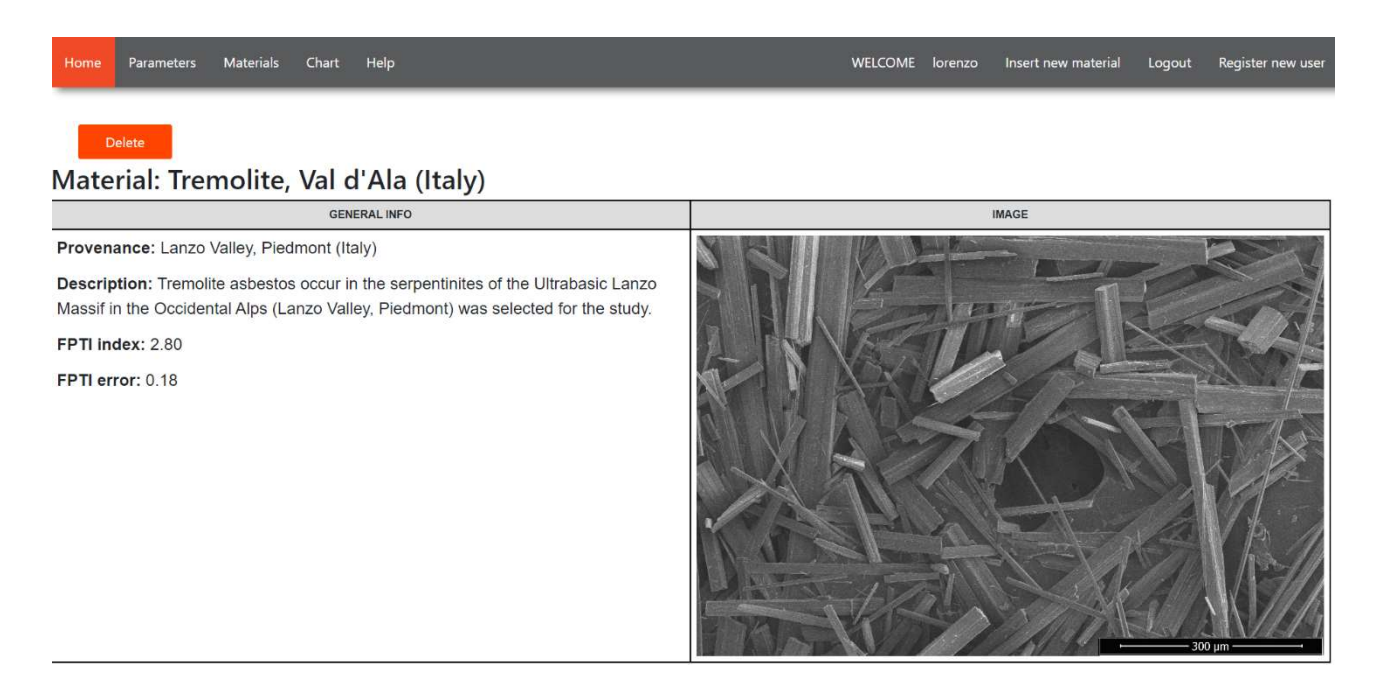

Fig. 13. The screen before deleting is confirmed.

#### 3.5) Check the other users.

Also, it is possible to verify which user is registered and his/her list of materials. The checking process is very simple and it can be done by selecting the "Check other users" option from the personal page. A page which illustrates the user list will be returned (see Fig. 14). In the given example, only the administrator (e.g the superuser) is registered.

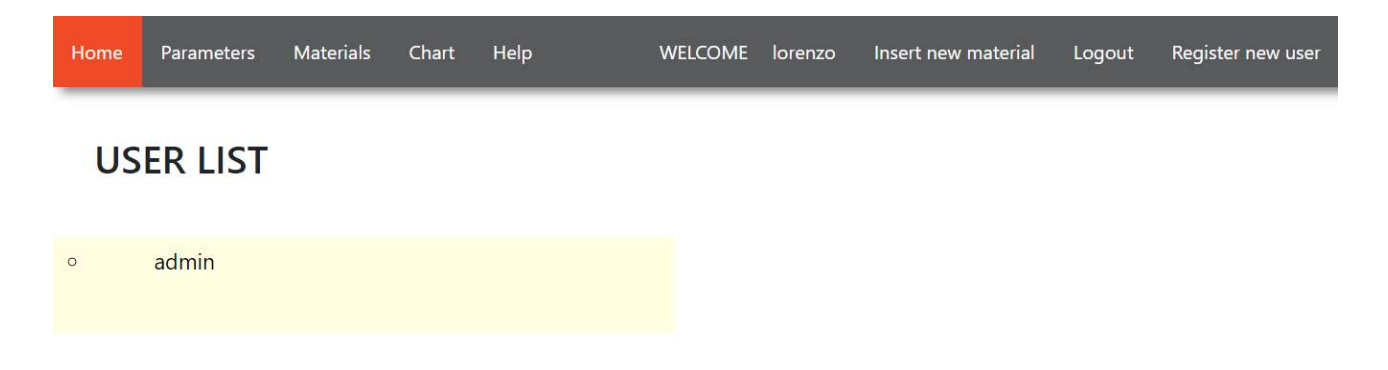

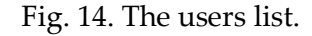

#### 3.6) Register a new user.

As described in the paragraph "Accessing to the personal account" only the superuser creates new accounts. The superuser creates an account for which is impossible to edit the parameters. No one except the administrator can do this operation and reliable parameters are guaranteed. The superuser creates a new account from his personal page by selecting the "Register new user" option. A username and a password are needed for the registration of a new account. Both must be chosen respecting different requirements. The setting of a new account is completed filling the remaining blanks with the names (first and last), a valid e-mail contact, the institute membership and finally clicking on the "Registration" button (see Fig. 15).

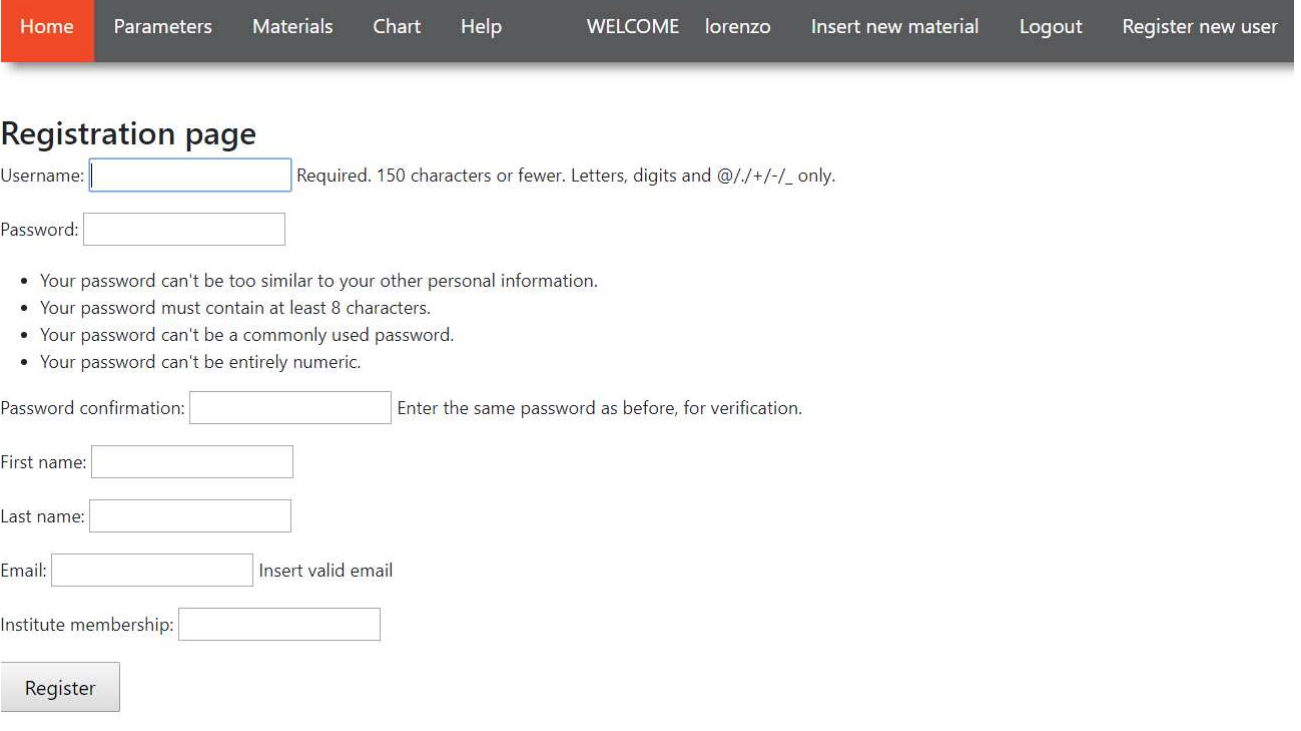

Fig. 15. The registration page.

## 4. References.

- [1] A.F. Gualtieri. Towards a quantitative model to predict the toxicity/pathogenicity potential of mineral fibers. Toxicol. Appl. Pharmacol. 2018, 361, 89-98.
- [2] D. Di Giuseppe, M. Harper, M. Bailey, B. Erskine, G. Della Ventura, M. Ardit, L. Pasquali, G. Tomaino, R. Ray, H. Mason, M.D. Dyar, M. Hanuskova, C. Giacobbe, A. Zoboli, A.F. Gualtieri. Characterization and assessment of the potential toxicity/pathogenicity of fibrous glaucophane. Environ. Res. 2019, 178.
- [3] M. Carbone, Y.I. Baris, P. Bertino, B. Brass, S. Comertpay, A.U. Dogan, G. Gaudino, S. Jube, S. Kanodia, C.R. Partridge, H.I. Prass, Z.S. Rivera, I. Steele, M. Tuncer, S. Way, H. Yang, A. Miller. Erionite exposure in North Dakota and Turkish villages with mesothelioma. Proc. Natl. Acad. Sci. USA. 2011, 108(33), 13618-13623.
- [4] P. Comba, A. Gianfagna, L. Paoletti. The pleural mesothelioma cases in Biancavilla are related to the new fibrous amphibole fluoro-edenite. Arch. Environ. Health. 2003, 58, 229-232.

### Further specific literature:

- Gualtieri, A. F. (2021). Bridging the gap between toxicity and carcinogenicity of mineral fibres by connecting the fibre crystal-chemical and physical parameters to the key characteristics of cancer. Current Research in Toxicology, 2, 42-52.
- Mossman, B. T., & Gualtieri, A. F. (2020). Lung cancer: Mechanisms of carcinogenesis by asbestos. In Occupational cancers (pp. 239-256). Springer, Cham.
- Gualtieri, A. F. (2022). Journey to the Centre of the Lung. The Perspective of a Mineralogist on the Carcinogenic Effects of Mineral Fibres in the Lungs. Journal of Hazardous Materials, 130077.

### Appendix 1 - Calculation of the errors for each FPTI value

An error is associated to each normalized score of the model. The error takes into account how close the value of the fibre parameter is to the neighbour class. For the threshold values, the error is the half of the variation  $(\Delta)$  between adjacent FPTI scores. The error varies with the distance from the threshold values following an exponential decay:

$$
(\Delta/2)/e^s
$$

with  $\Delta$ =half of the variation between adjacent FPTI scores; s=step between the values of the parameters. The following tables calculate the errors associated to the FTPI score for each fibre parameter in the fibre parameter interval of values. The user must read these errors and insert them in the input of the application.

Let us consider an example relative to the fibre length L parameter. If the measured value of the mean fibre length L=10 µm, the error associated to the FPTI score of the fibre length L parameter is 0.05. This number is half of the difference values between the class of FPTI 0.1 and 0.2 (0.2-0.1=0.1; 0.1/2=0.05). Error decreases following the exponential decay above with the distance from the threshold value (10  $\mu$ m). If the measured value of the mean fibre length L=13  $\mu$ m, the error associated to the FPTI score of the fibre length L parameter is 0.002489, that is  $[(0.05)/2]/e^{(13-10)}$ . The qualitative parameters  $(1,3)$ ,  $(1,4)$ ,  $(1,6)$ ,  $(1,16)$ , and  $(1,18)$  has an associated Error=0.

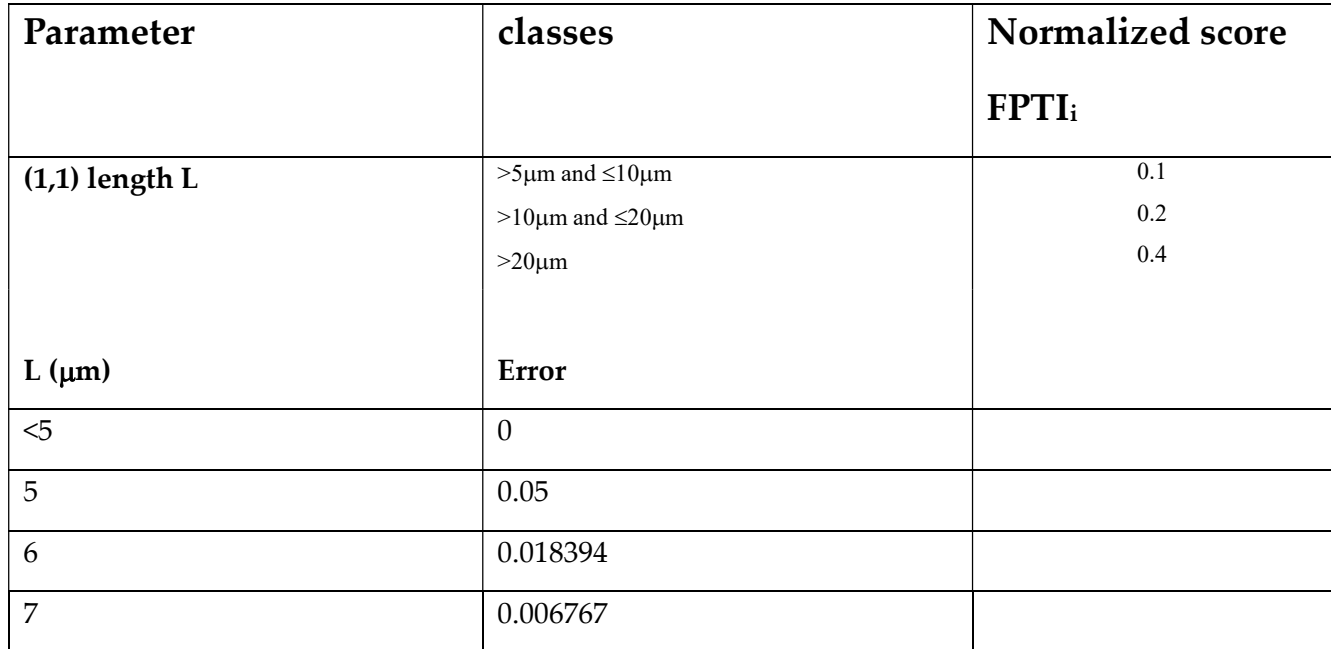

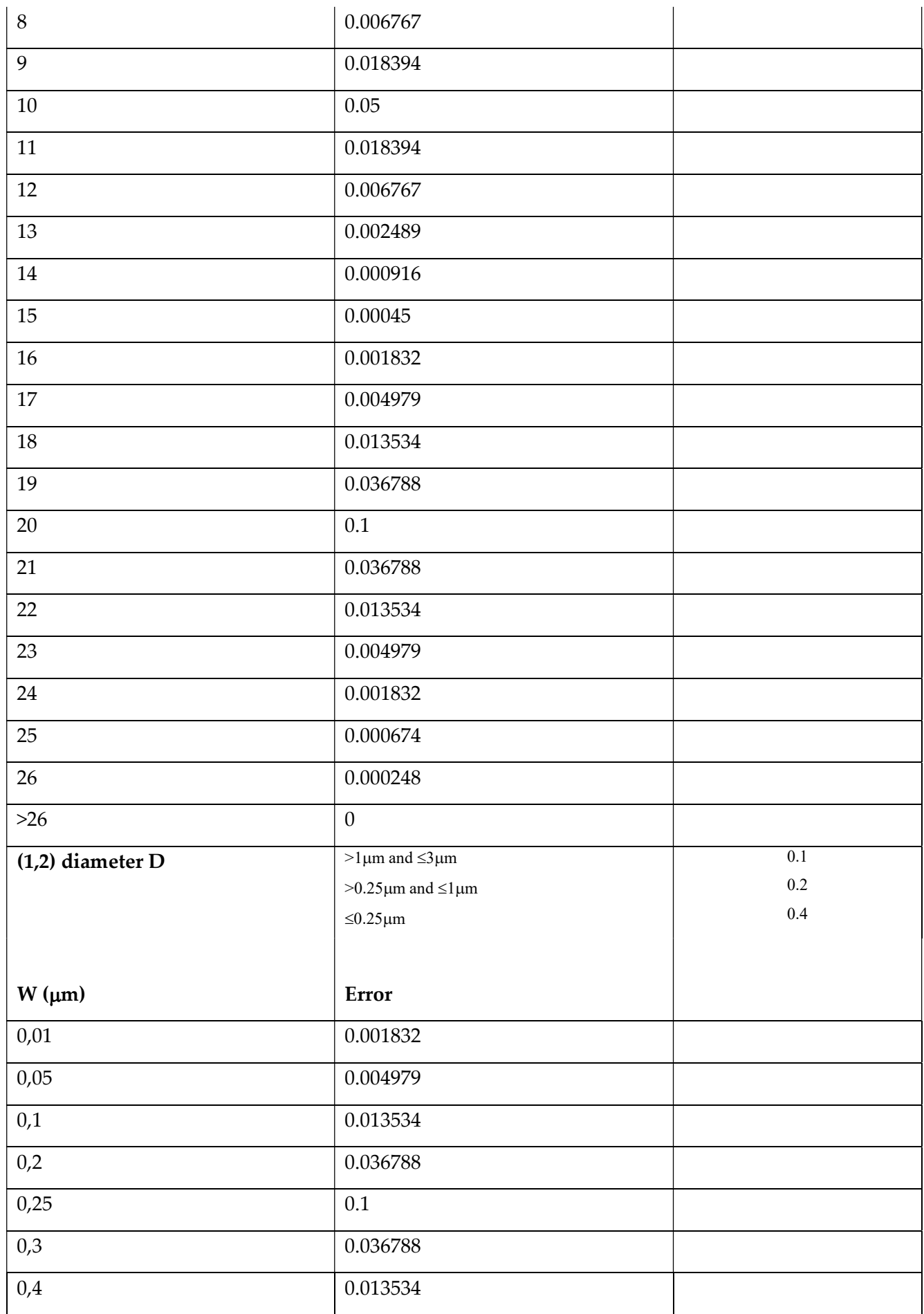

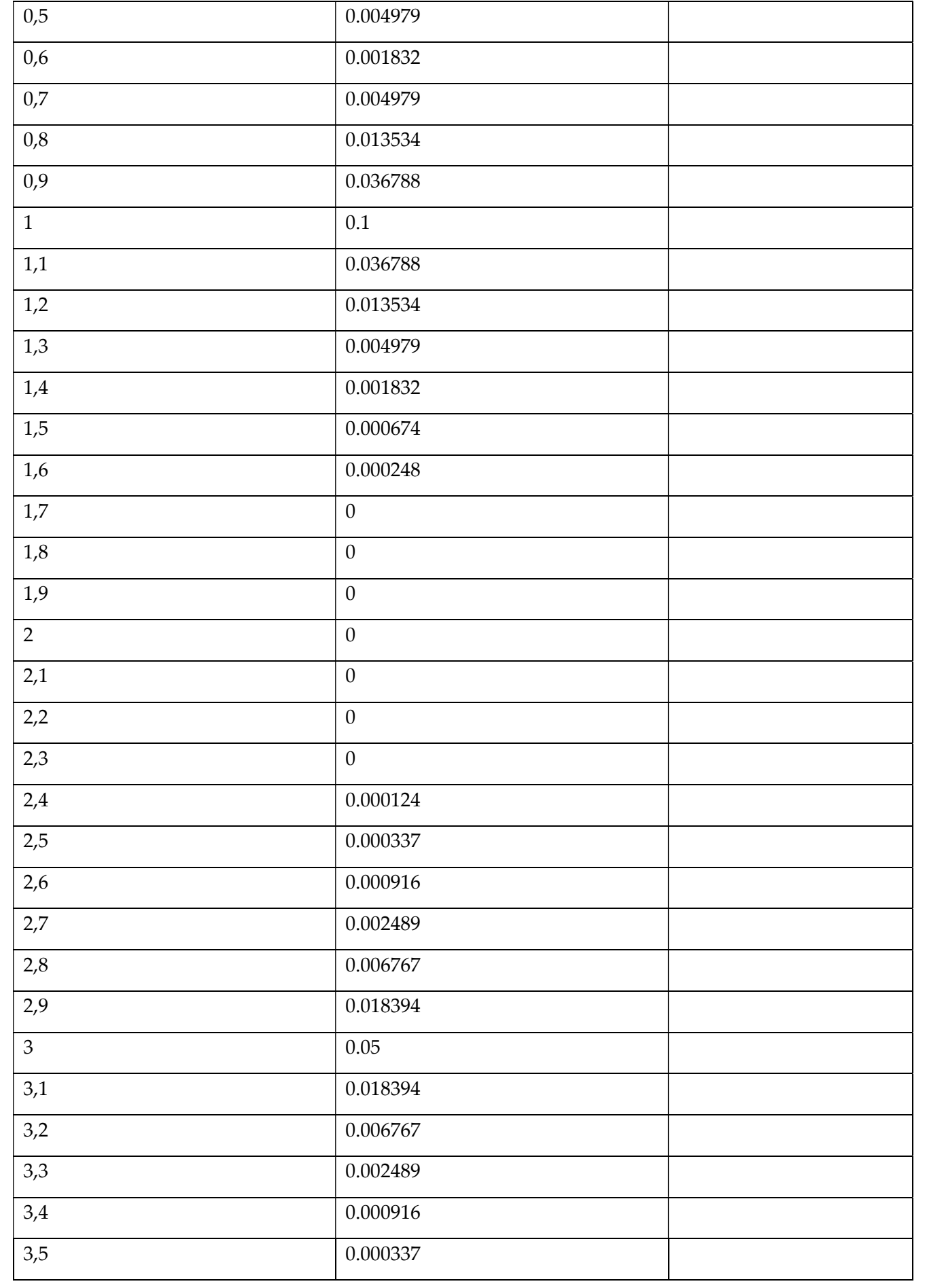

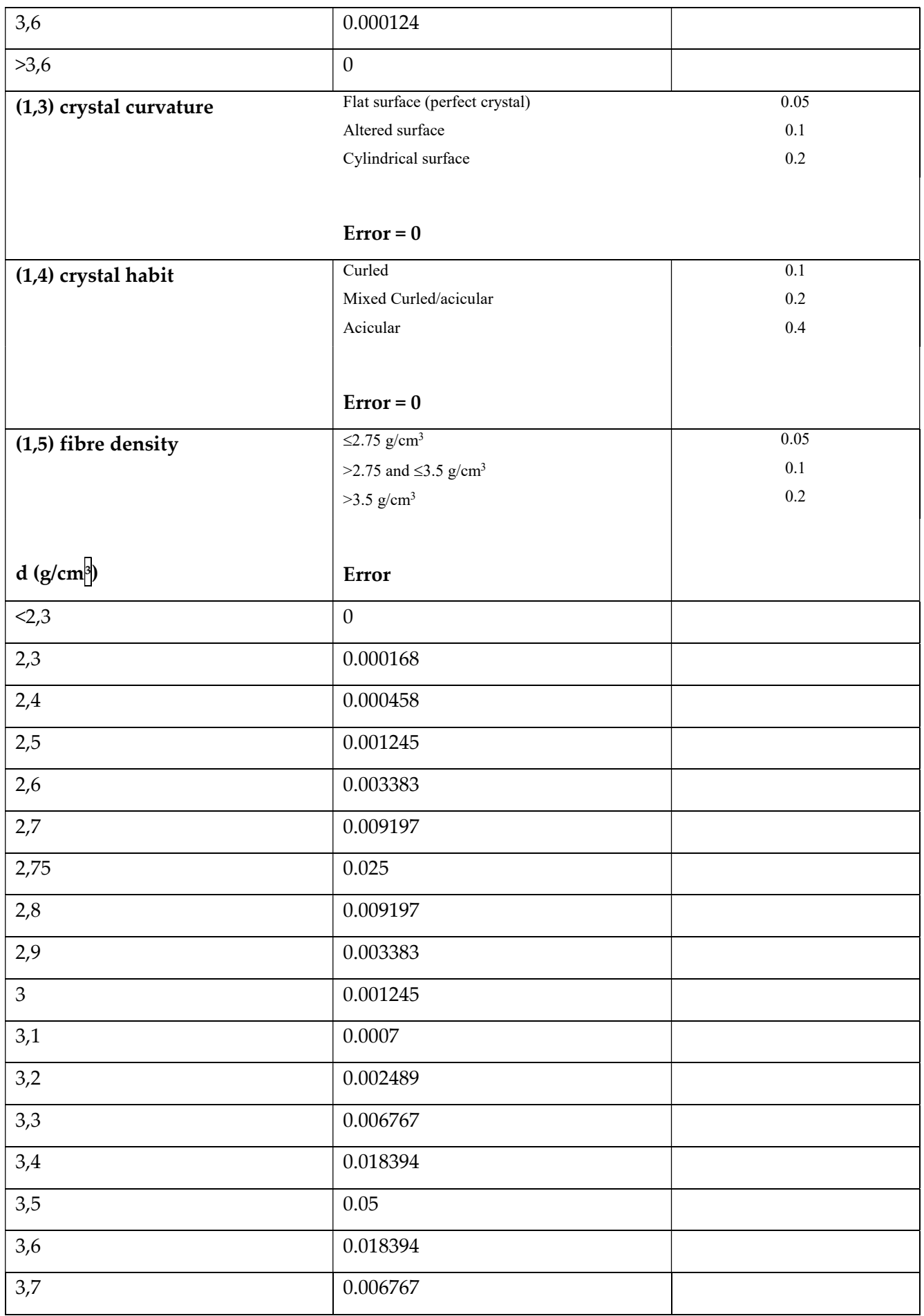

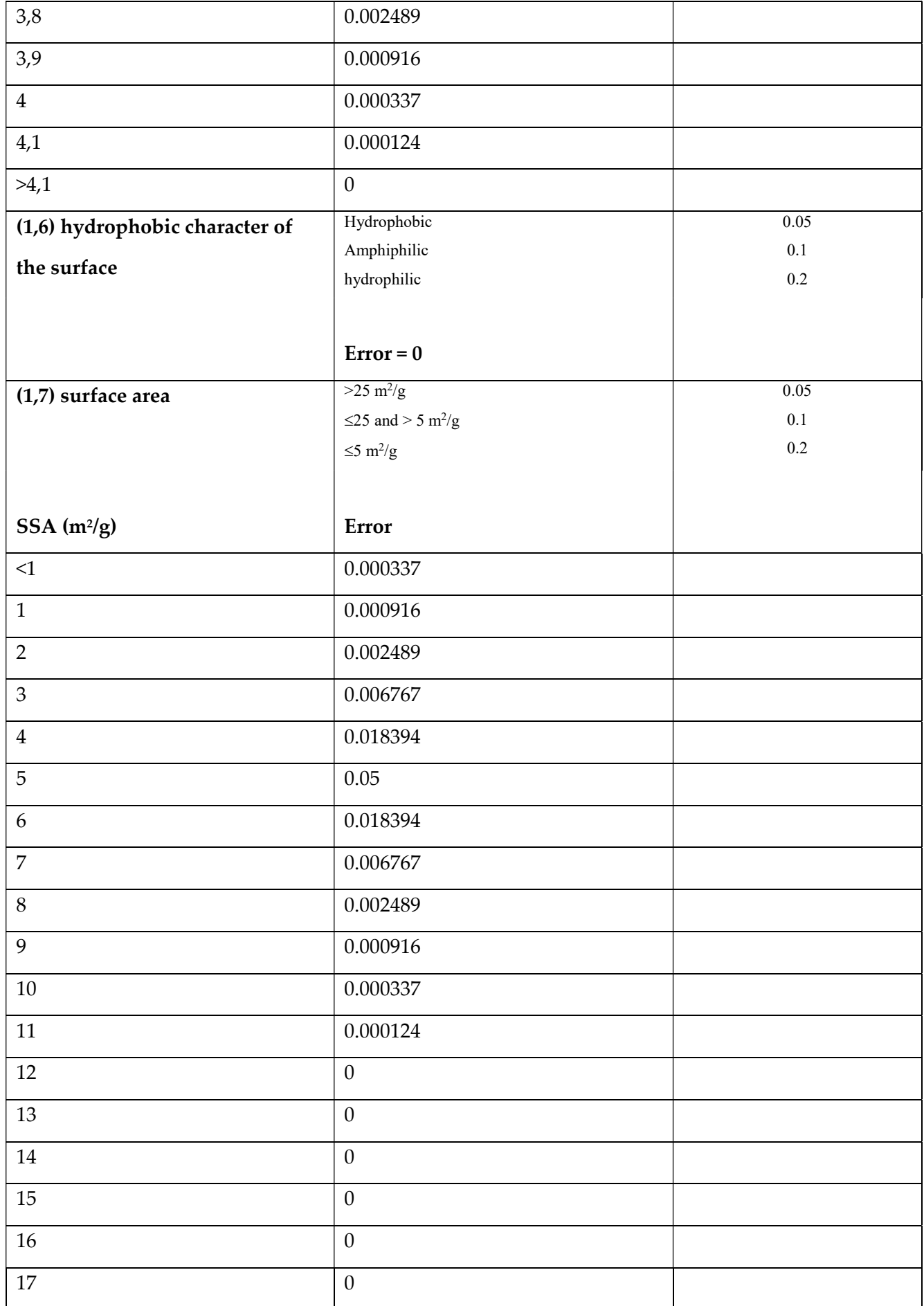

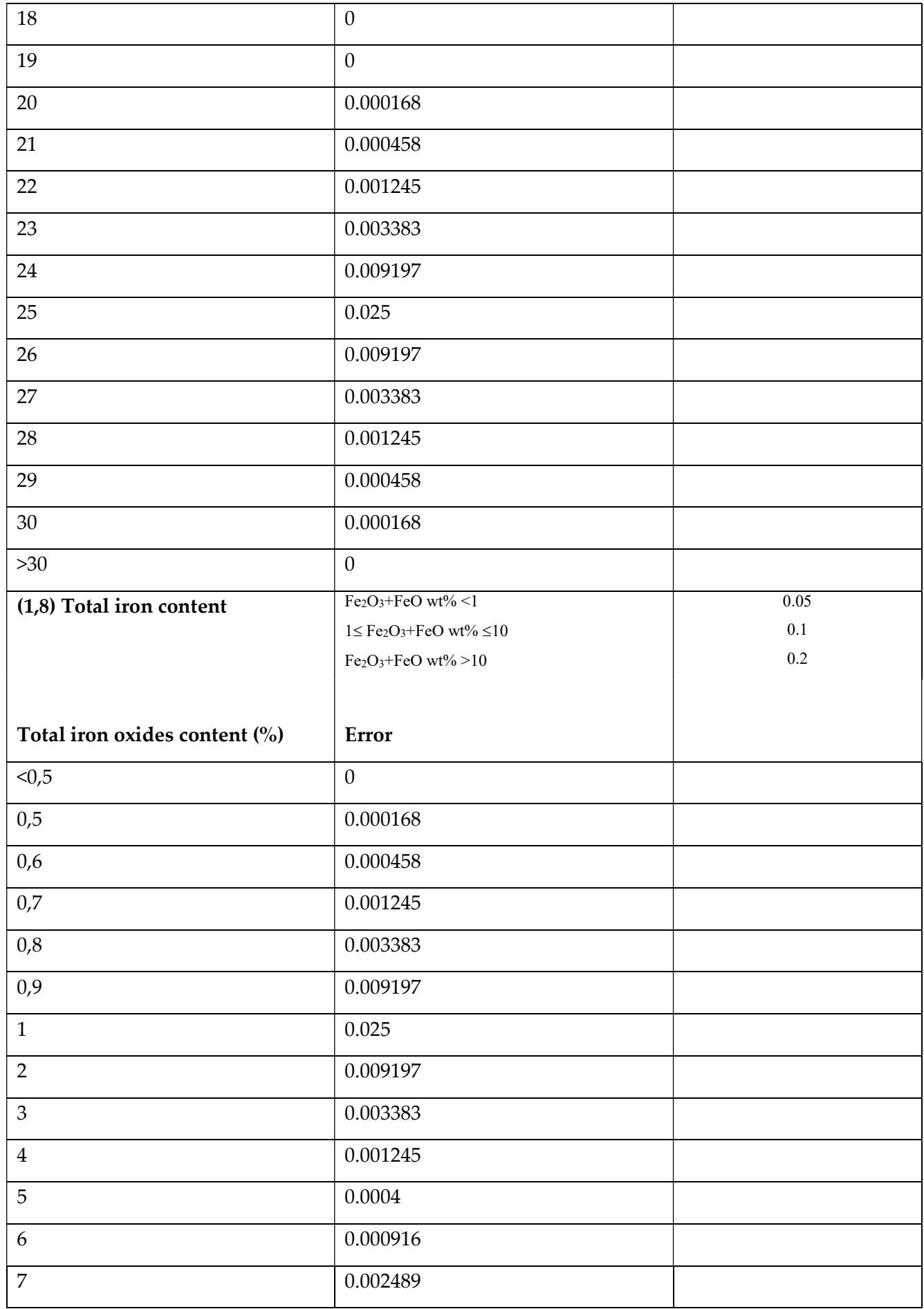

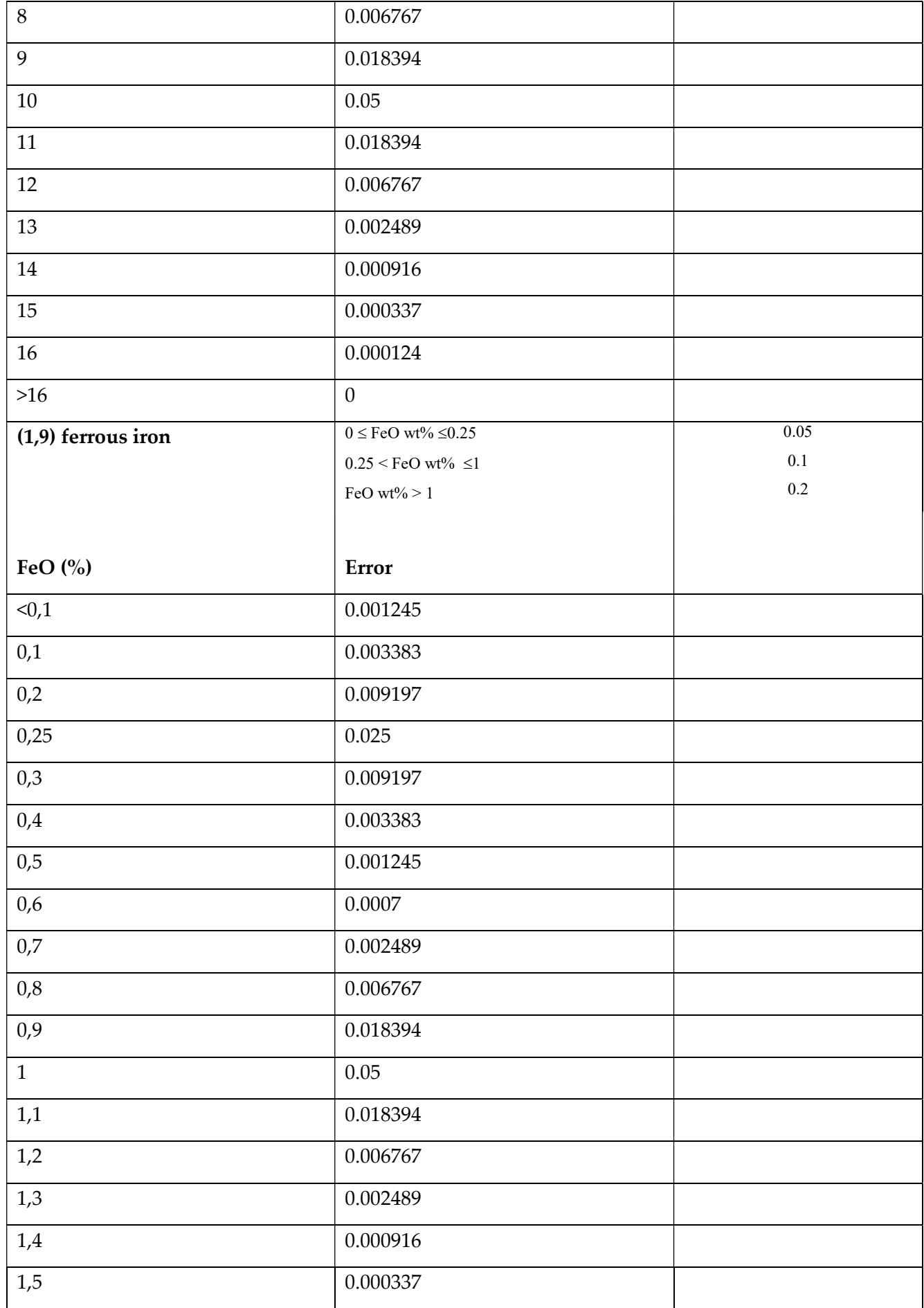

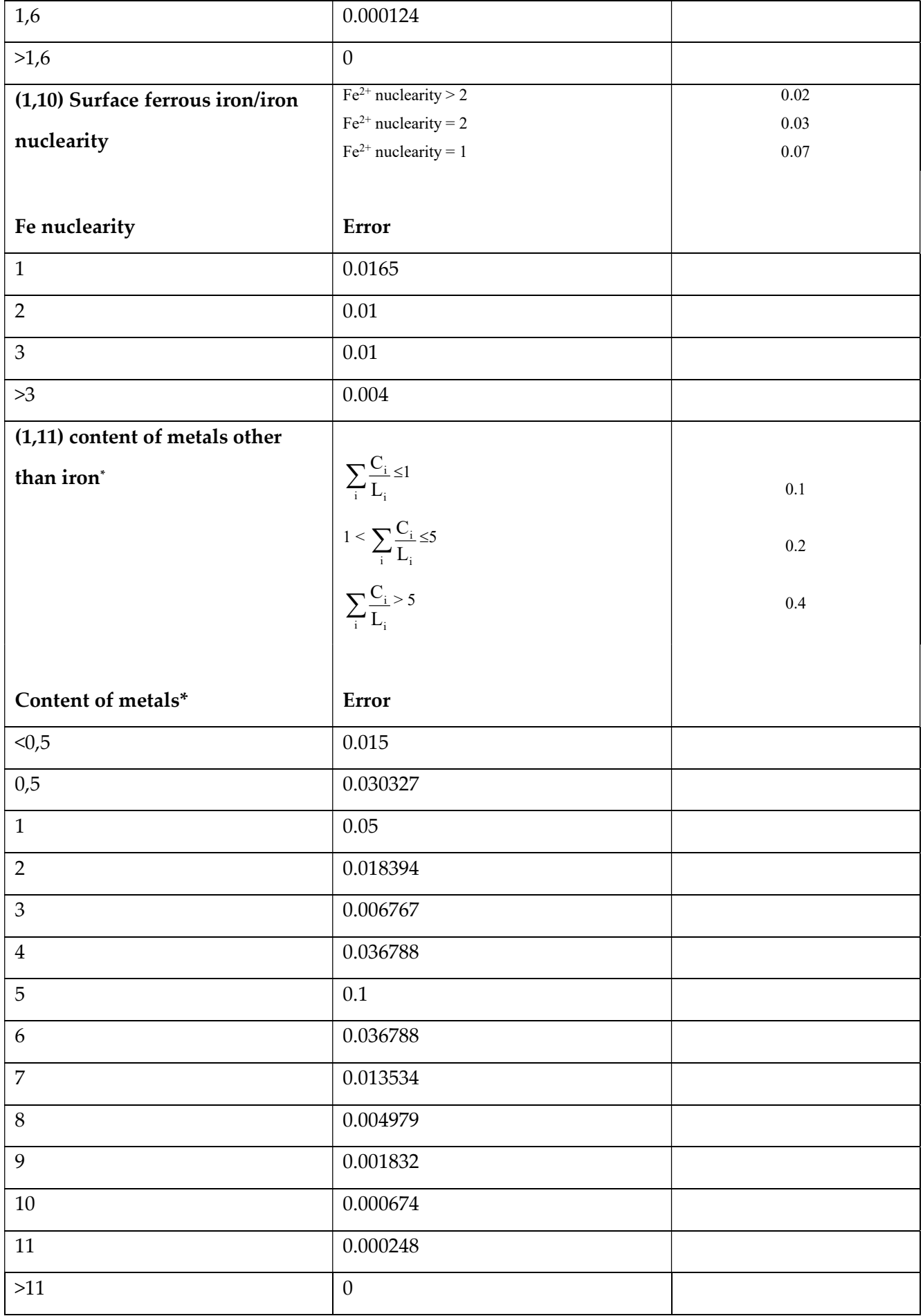

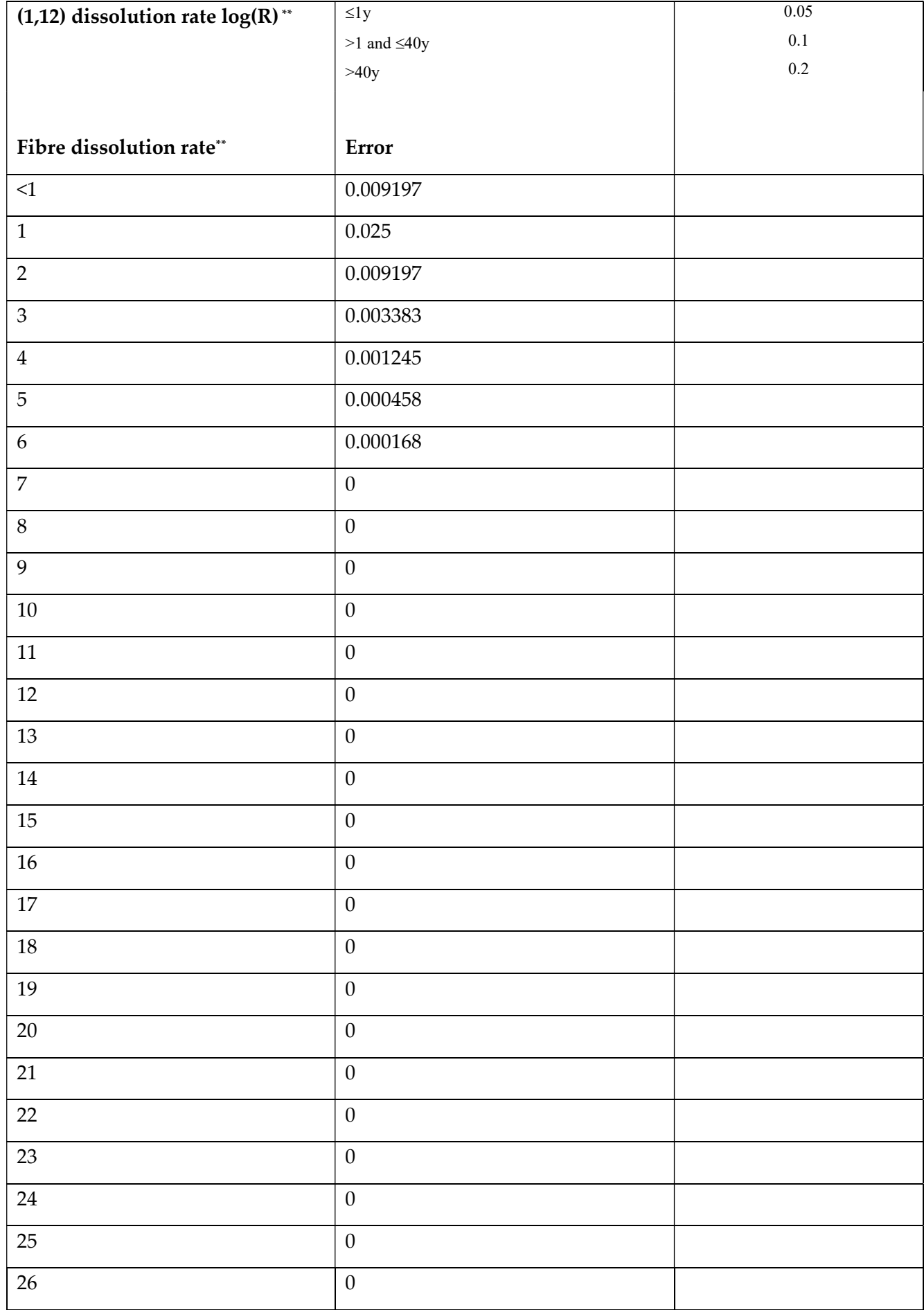

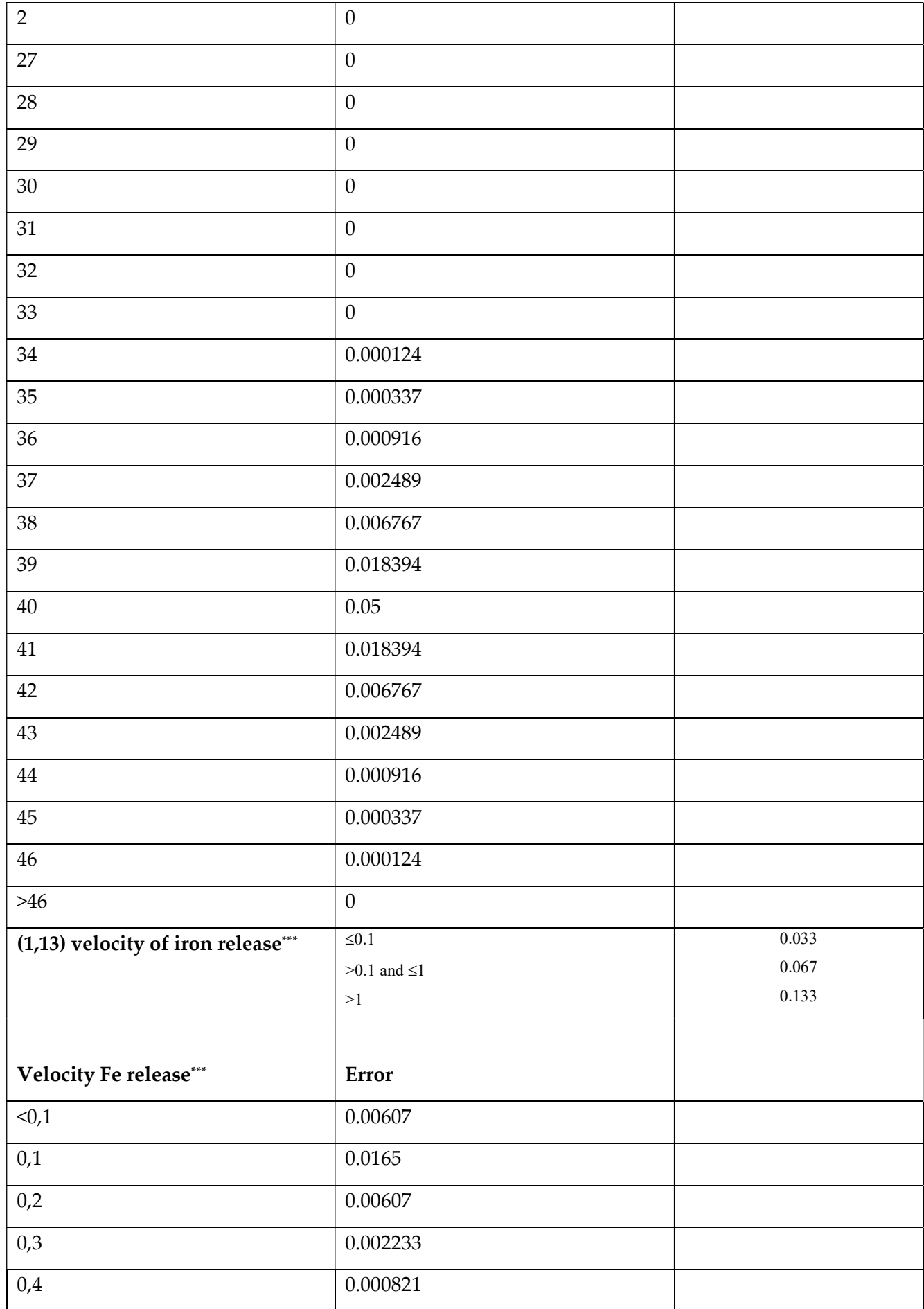

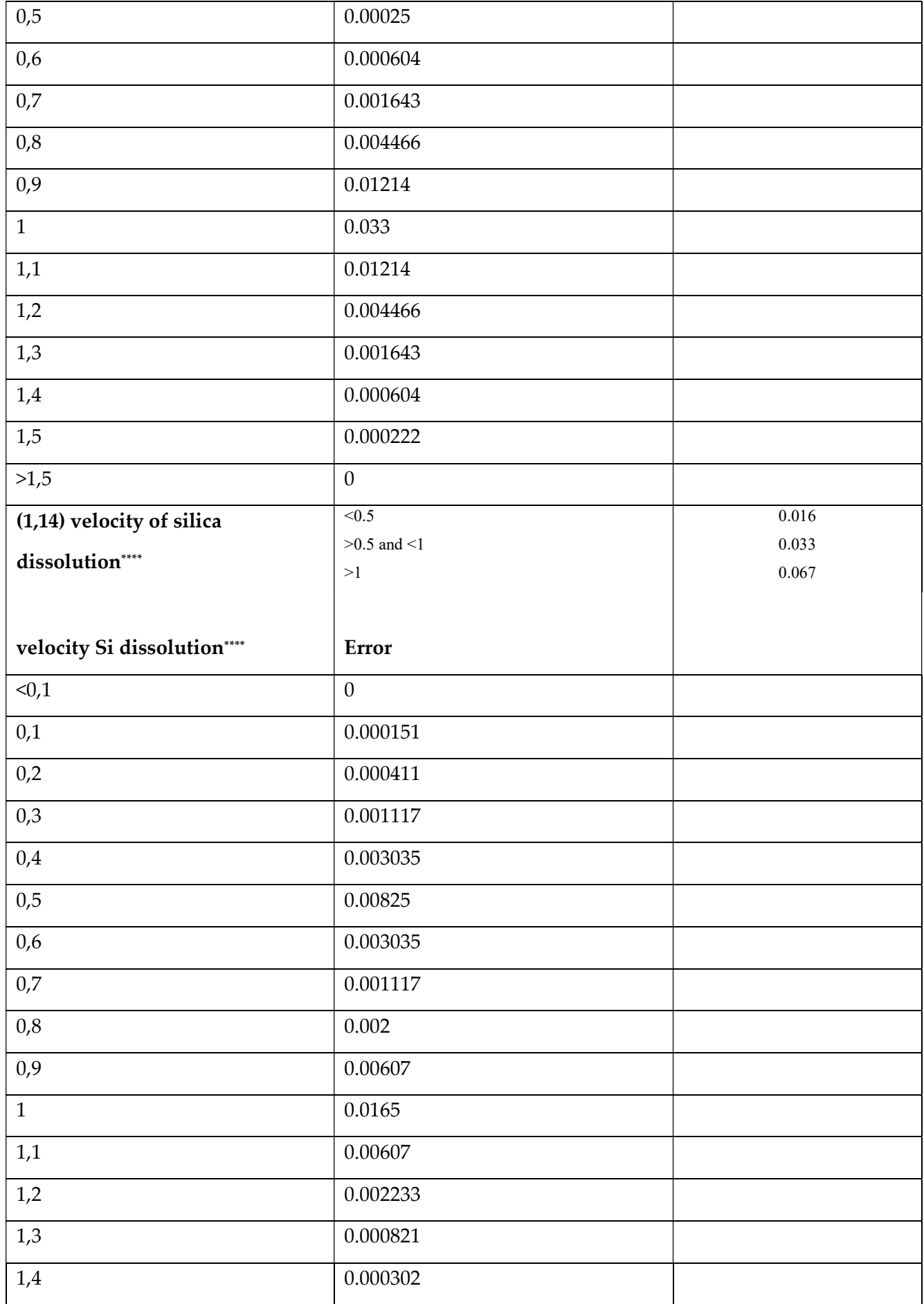

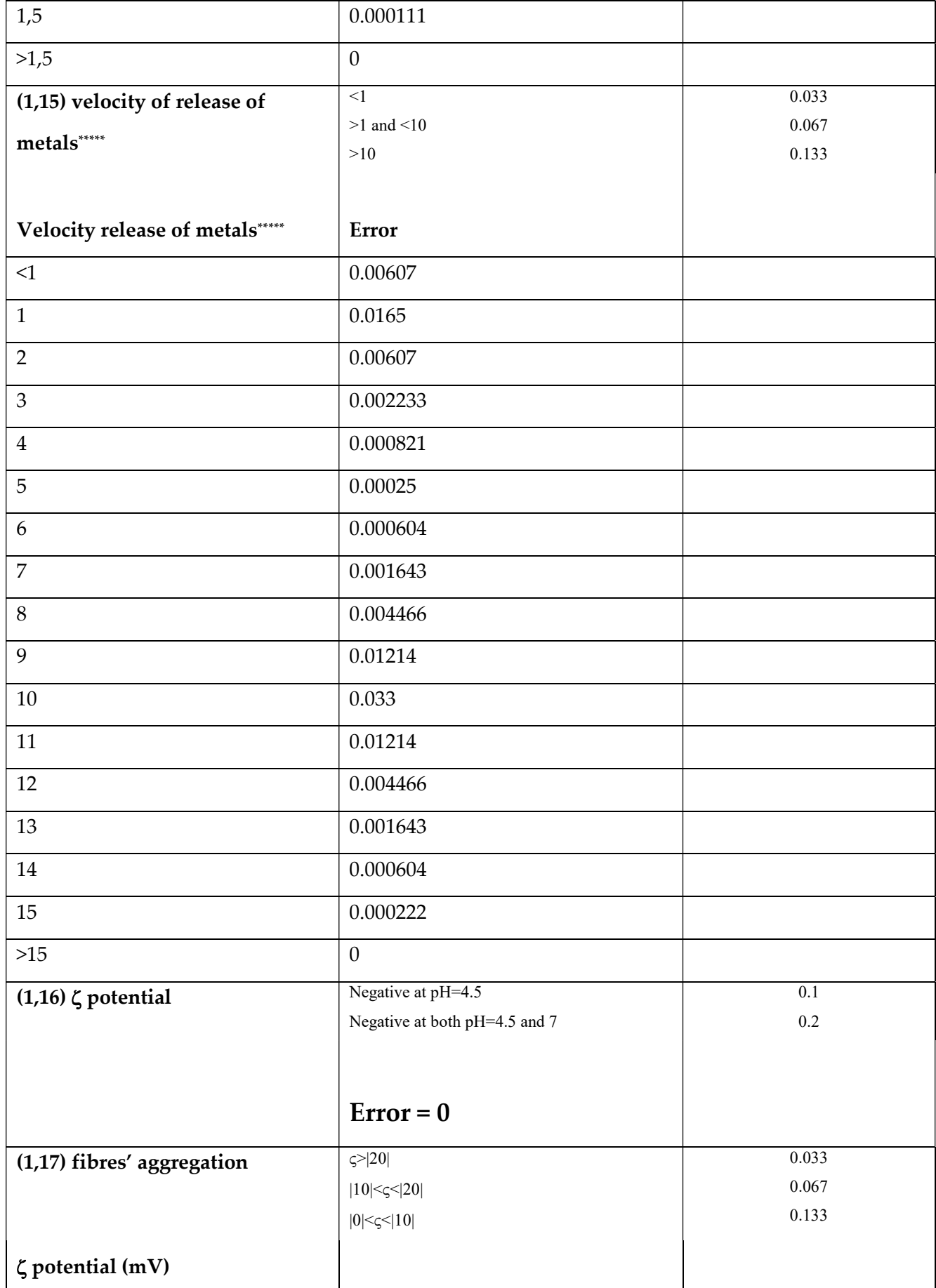

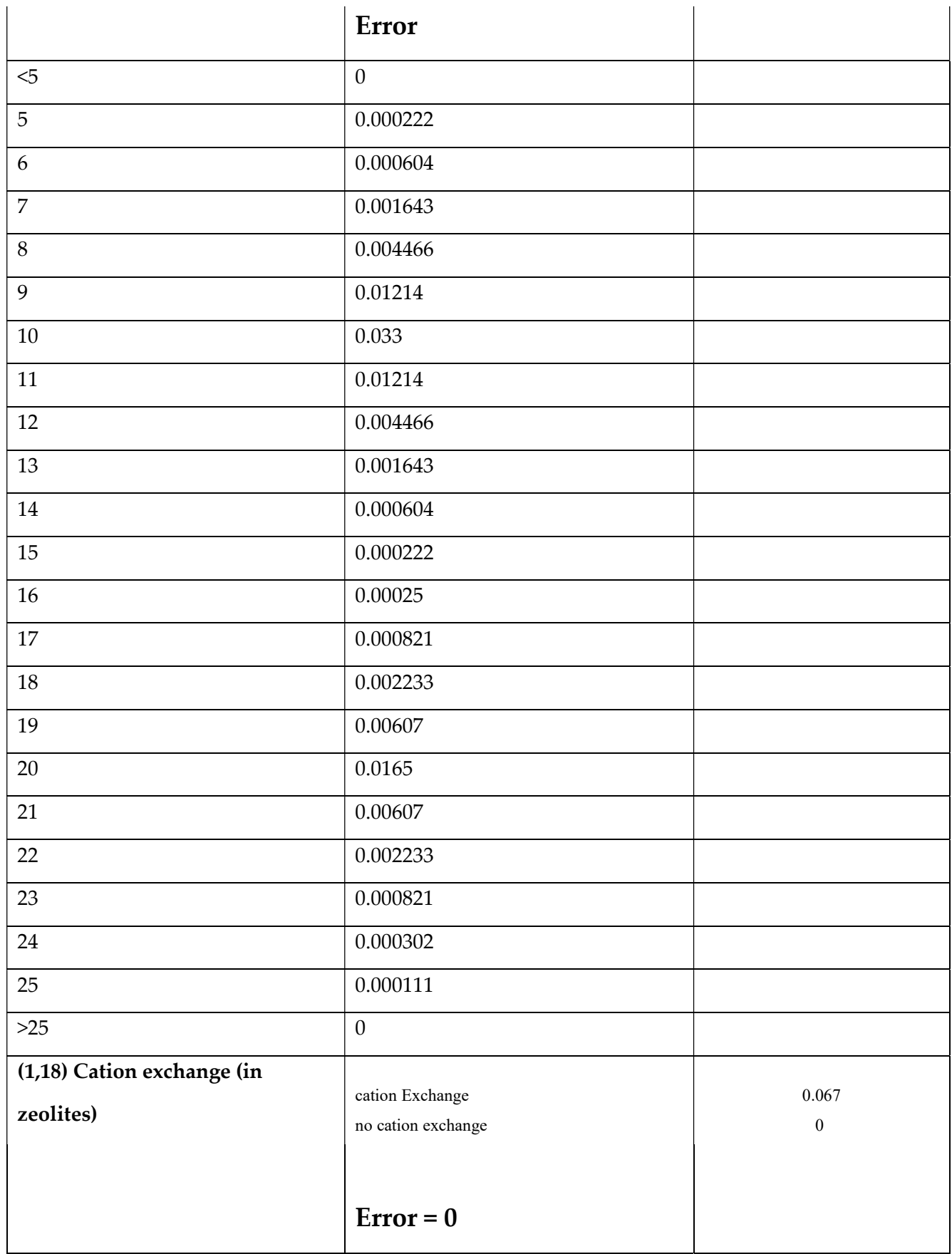

 $\sum_{i}^{*} \frac{C_i}{L_i}$  $\rm L_i$  $C_i$  =sum of the concentrations of heavy metals (Sb, As, Hg, Cd, Co, Cr, Cu, Pb, Ni, Zn, V, Be) C $_i$ 

in the fibre (ppm) divided by the limit Li for that metal according to the existing regulatory system except for Be with limit = 0.5 ppm;

- $*$ <sup>\*\*</sup>the total dissolution time of the fibre calculated in years (y) following the standardized acellular in vitro dissolution model at pH=4.5 described in reference (Gualtieri et al., 2018);
- \*\*\*total content of elemental iron in the fibre (wt%) possibly made available as active iron at the surface of the fibre divided by the total dissolution time  $(y)$  of the fibre  $(y)$ ;

\*\*\*\*\*total content of Si of the fibre (wt%) divided by the total dissolution time (y) of the fibre;

\*\*\*\*\*\*total content (ppm) of heavy metals (Sb, As, Hg, Cd, Co, Cr, Cu, Pb, Ni, Zn, V, Be; Mn, Be) divided by the total dissolution time (y) of the fibre.